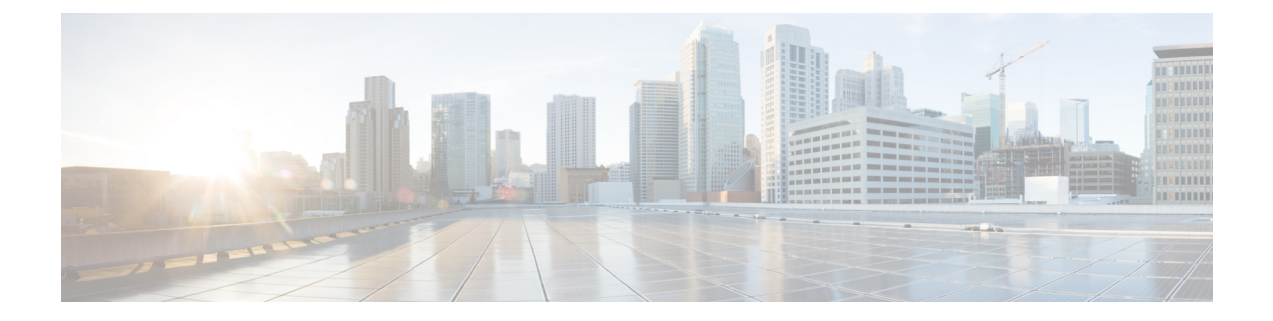

# **Inventory**

This chapter contains the following topics:

- Viewing Inventory [Information,](#page-0-0) on page 1
- [Discovery,](#page-23-0) on page 24

# <span id="page-0-0"></span>**Viewing Inventory Information**

Beginning with Cisco DCNM release 6.x, you can view the inventory and the performance for both SAN and LAN switches by using the global Scope pane. You can select LAN, SAN, or both to view the inventory information. You can also export and print the inventory information.

You can either Print this information or export to Microsoft Excel.

You can use the **Print** icon to print the information that is displayed or you can also use the **Export** icon to export the information that is displayed to a Microsoft Excel spreadsheet. You can also choose the column that you want to display. **Note**

The Inventory menu includes the following submenus:

# **Viewing Inventory Information for Switches**

To view the inventory information for switches from the Cisco DCNM Web UI, perform the following steps:

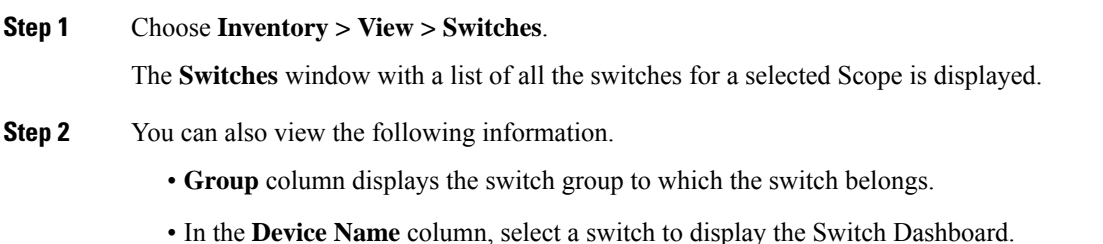

- **IP Address** column displays the IP address of the switch.
- **WWN/Chassis ID** displays the Worldwide Name (WWN) if available or chassis ID.
- **Health** displays the health situation of the switch.
- To refresh and recalculate the latest health data for all the switches on Cisco DCNM, click the **Recalculate Health** button above the switches table. **Note**
- **Status** column displays the status of the switch.
- **# Ports** column displays the number of ports.
- **Model** column displays the model name of the switch.
- **Serial No.** column displays the serial number of the switch.
- **Release** column displays the switch version.
- **License** column displays the DCNM license that is installed on the switch.
- **Up Time** column displays the time period for which the switch is active.
- **Container Based ISSU Mode** column indicates whether the Container Based ISSU Mode is enabled or not. The container-based ISSU can be enabled for Cisco Nexus 3000 and Cisco Nexus 9000 series switches. This is a one-time configuration on the device.

Enhanced in-service software upgrade (ISSU)—Enables you to upgrade the device software while the switch continues to forward traffic, which reduces the downtime typically caused by software upgrades (similar to the regular ISSU, also known as a non-disruptive upgrade). However, with container-based ISSU, the software runs inside a separate Linux container (LXC) for the supervisor and line cards, and a third container is created as part of the ISSU procedure and is brought up as a standby supervisor.

Container-based ISSUs are supported on Cisco Nexus 3164Q, 9200 series switches, 9332PQ, 9372PX, 9372TX, 9396PX, 9396TX, 93120TX, and 93128TX switches.

For more information about the Cisco Nexus 3000 and 9000 switches, where the Container-based ISSU feature is supported, see the following URLs:

Cisco Nexus 9000 Series NX-OS Software Upgrade and [Downgrade](https://www.cisco.com/c/en/us/td/docs/switches/datacenter/nexus9000/sw/9-x/upgrade/guide/b_Cisco_Nexus_9000_Series_NX-OS_Software_Upgrade_and_Downgrade_Guide_9x.html) Guide, Release 9.x

Cisco Nexus 3000 Series NX-OS Software Upgrade and [Downgrade](https://www.cisco.com/c/en/us/td/docs/switches/datacenter/nexus3000/sw/upgrade/9_x/b_Cisco_Nexus_3000_Series_NX_OS_Software_Upgrade_and_Downgrade_Release_9_x.html) Guide, Release 9.x

Cisco NX-OS ISSU [Support](https://www.cisco.com/c/dam/en/us/td/docs/Website/datacenter/ISSUmatrix/index.html) Matrix

Ш

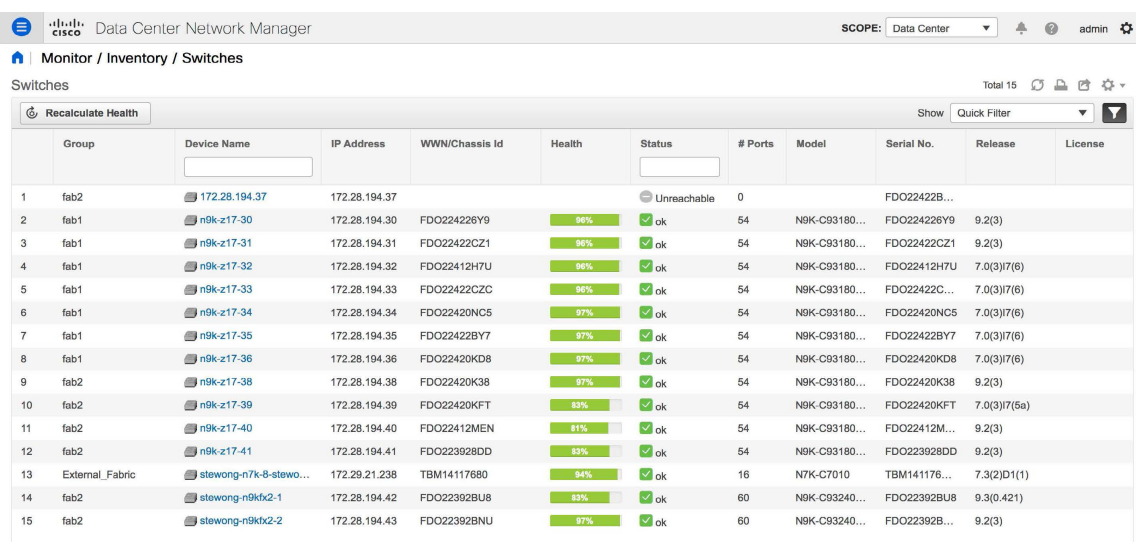

**Step 3** Click **Health** to access the Health score window for a device. The Health score window includes health score calculation and health trend. The Overview tab displays the overall health score. All the modules, switch ports and alarms are taken into consideration while calculating the health score. Hover over the graph under Health Trend for detailed information on specific dates. Hover over the info icon next to Alarmsto display the number of Critical, Major, Minor, and Warning alarms that have been generated.

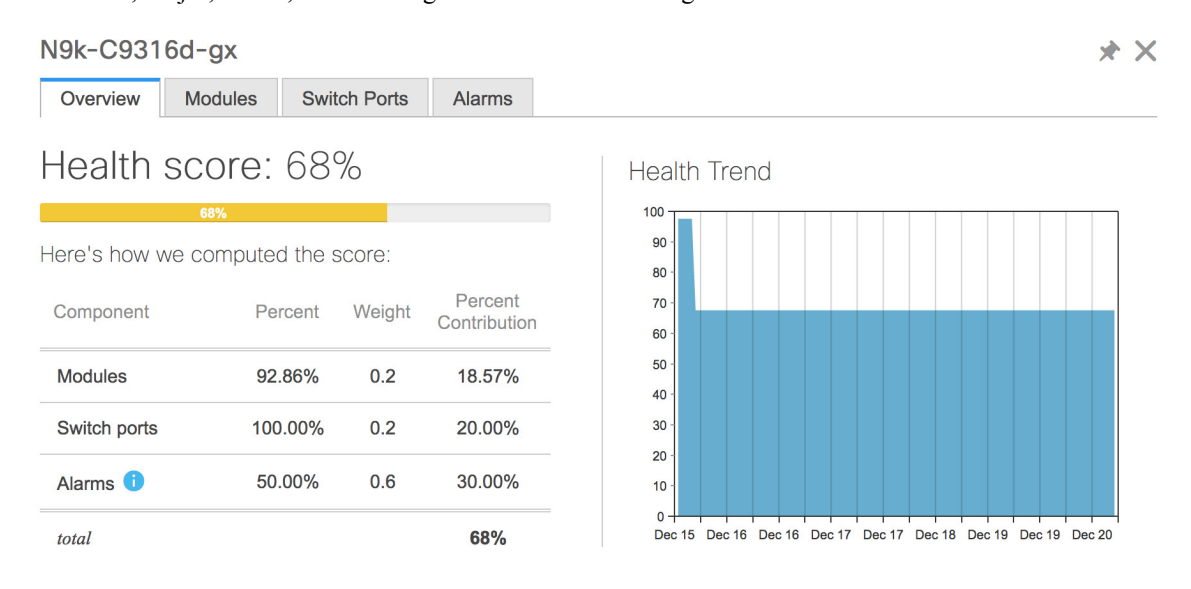

Click the **Modules** tab to display information about the various modules in the device. This tab displays information such as Name, Model name, Serial number, Status, Type, Slot, Hardware revision and Software revision.

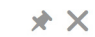

### N9k-C9316d-gx

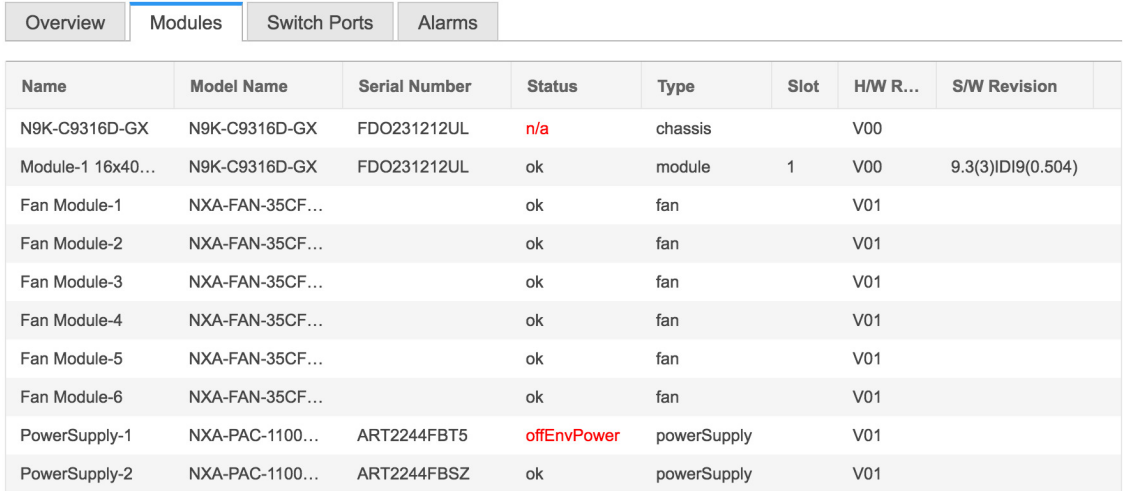

Click the **Switch Ports** tab to display information about the device ports. This tab displays information such as Name, Description, Status, Speed, and the device to which a port is connected .

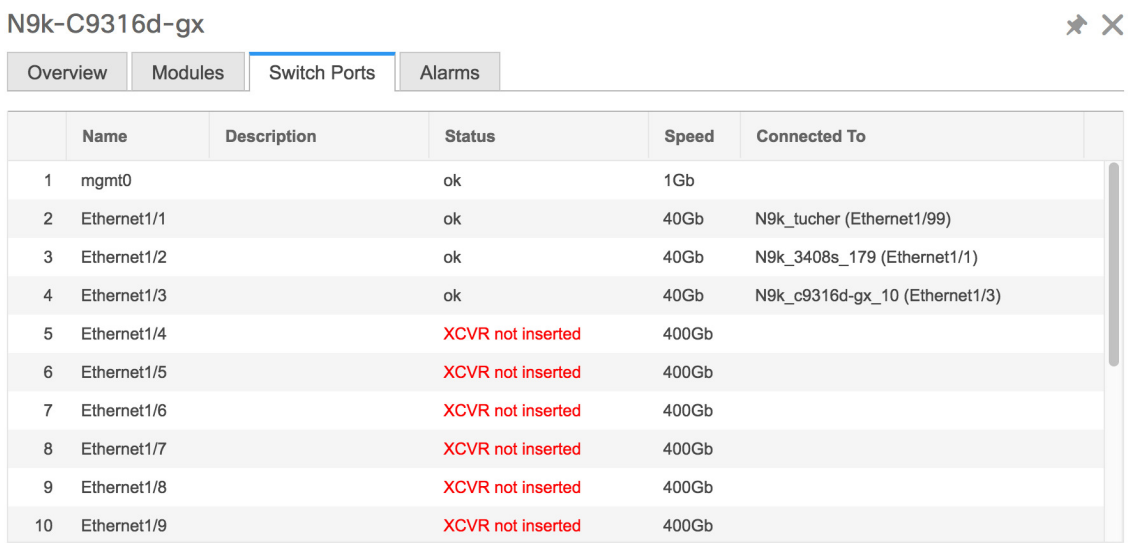

Click the **Alarms** tab to display information about the alarms that have been generated. This tab displays information such as alarm Severity, Message, Category, and the Policy that has been activated due to which the alarm is generated.

Ш

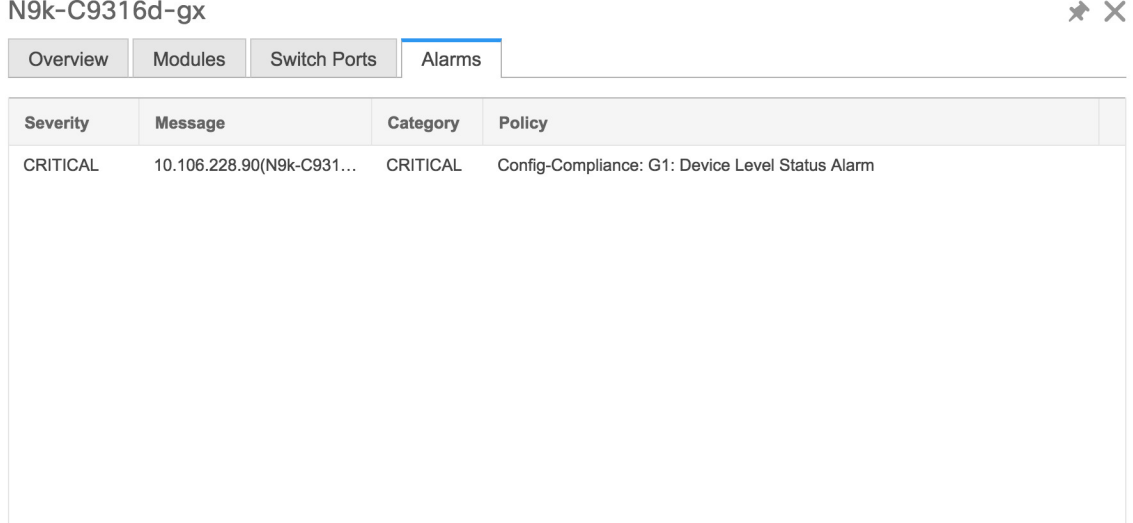

In the **Health** column, the switch health is calculated by the capacity manager based on the following parameters:

- Total number of modules
- Total number of modules impacted by the warning
- Total number of switch ports
- Total number of switch ports impacted by the warning
- Total number of critical severity alarms
- Total number of warning severity alarms
- Total number of major severity alarms
- Total number of minor severity alarms
- **Step 4** The value in the **Health** column is calculated based on the following:
	- Percentage of modules impacted by warnings (Contributes 20% of the total health).
	- Percentage of ports impacted by warnings (Contributes 20% of the total health).
	- Percentage of alarms (Contributes 60% of the total health). The critical alarms contribute the highest value to this percentage followed by major alarms, minor alarms and warning alarms.

You may also have your own health calculation formula by implementing the common interface class: com.cisco.dcbu.sm.common.rif.HealthCalculatorRif.

The default Java class is defined as: health.calculator=com.cisco.dcbu.sm.common.util.HealthCalculatorAlarms.

- Capacity Manager calculates health only for the license switches. If the health column does not display a value, the switch either does not have a license or it has missed the capacity manager daily cycle.
- If the switch is unlicensed, click **Unlicensed** in the DCNM License column. The **Administration > License** window appears which allows you to assign a license to the user.

• The capacity manager runs two hours after the DCNM server starts. So, if you discover a device after two hours of the DCNM start time, the health will be calculated 24 hours after this DCNM start time

Starting from Cisco DCNM 11.3(1) Release, you can view information about switch health along with the switch summary by clicking on a switch in the **Topology** window or by choosing **Control>Fabrics>Fabric Builder**, selecting a fabric and clicking on a switch in the **Fabric Builder** window.

### **Viewing System Information**

The switch dashboard displays the details of the selected switch.

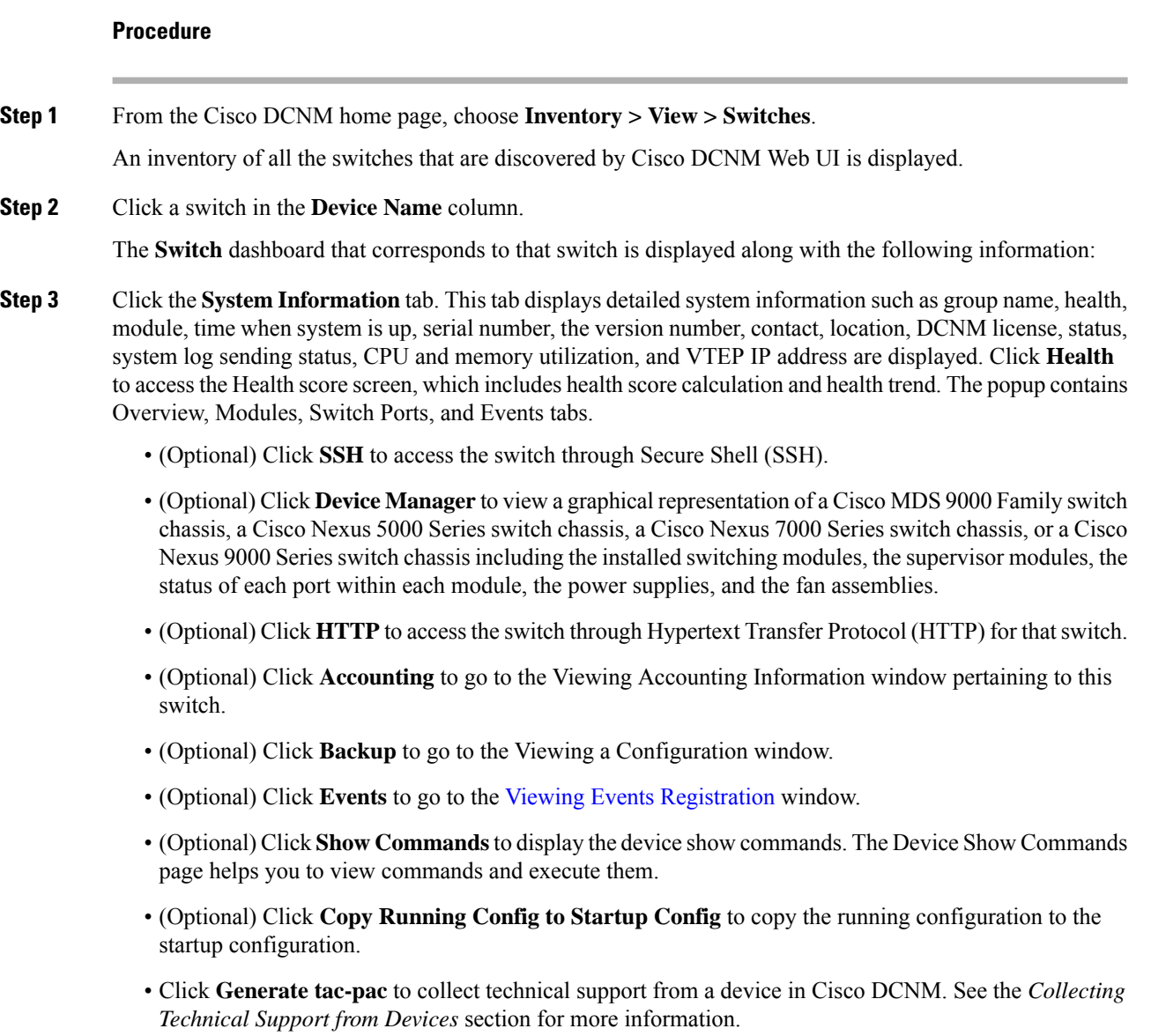

Ш

### **Collecting Technical Support from Devices**

You can choose the protocol while generating technical support from a device in Cisco DCNM Web Client. To collect technical support from a device in Cisco DCNM Web UI, perform the following steps:

### **Procedure**

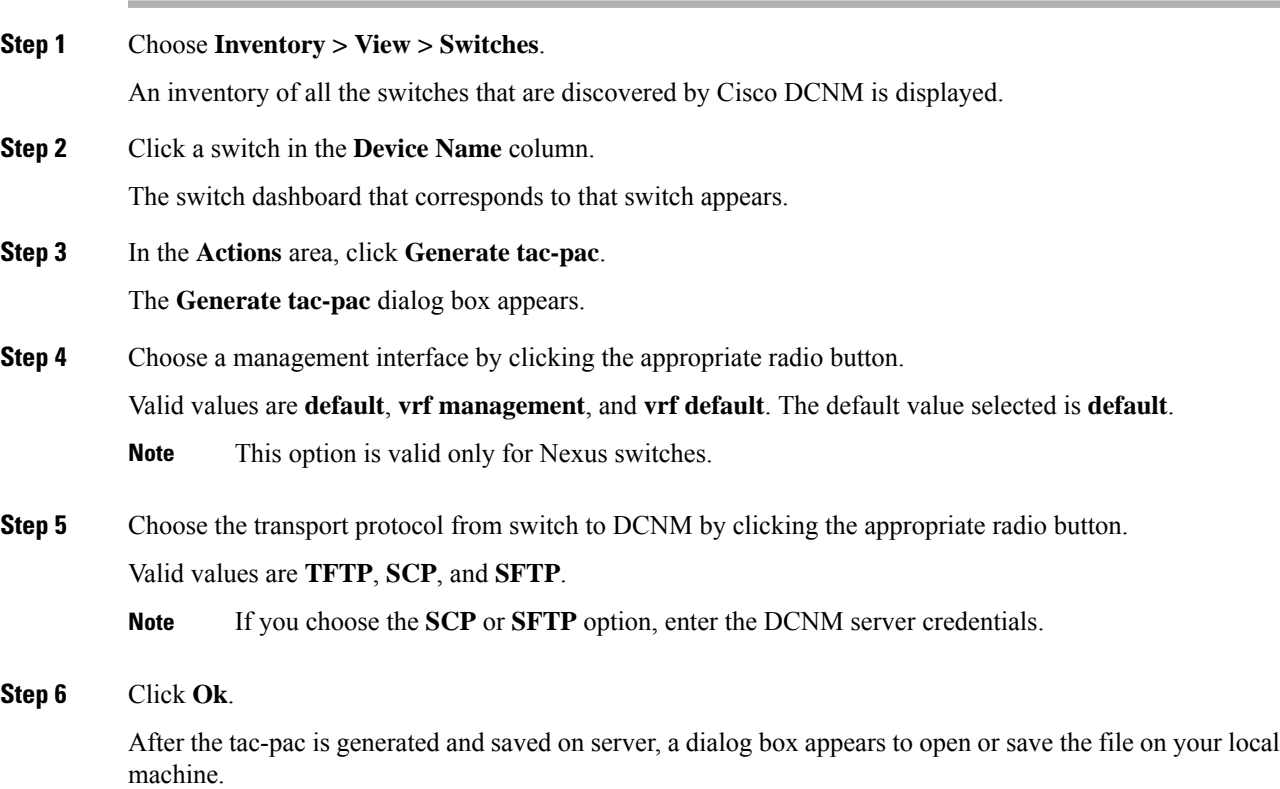

## **Viewing Device Manager Information**

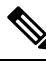

After you install Cisco DCNM for Windows, you must edit and provide credentials in the Cisco DCNM SAN Servicesto Log on. Navigate to**Services > Cisco DCNM SAN Server > Cisco DCNM SAN Server Properties > Log On** tab. Select This account radio button, and provide username and password. Click **Ok**. Log on to SSH and stop DCNM services. After you start the DCNM services, you must be able to use Device Manager. **Note**

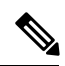

**Note**

After you install Cisco DCNM for Linux, perform the procedure that is provided on the screen for Device Manager to be functional. Device Manager requires graphical environment that is configured properly in the Linux/OVA DCNM server.

The switch dashboard displays the details of the selected switch.

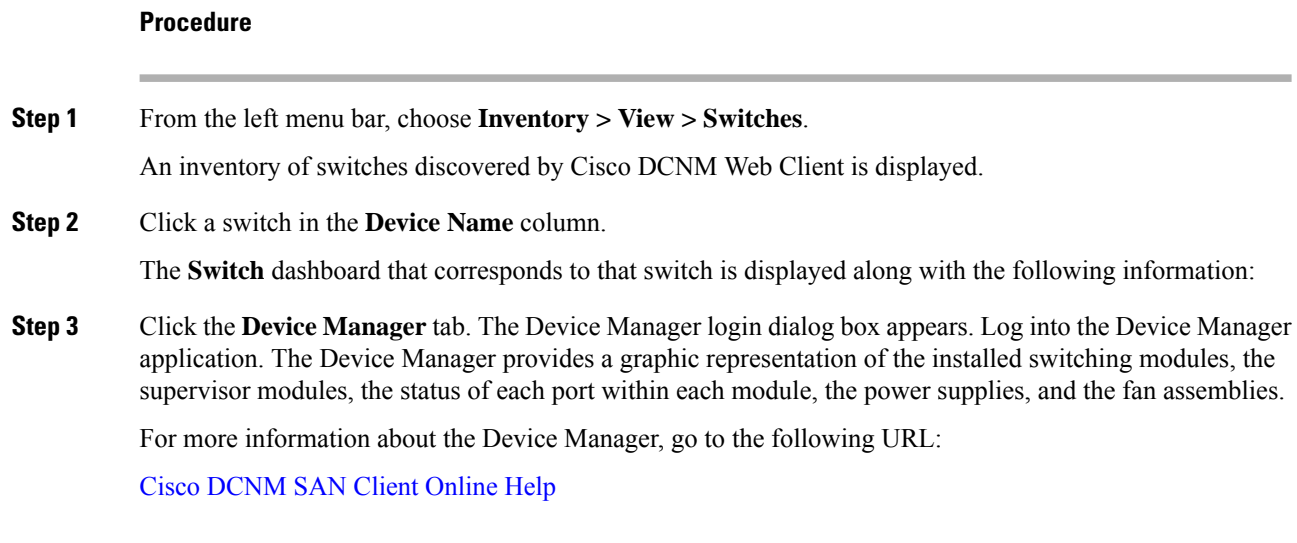

## **Interfaces**

### **Displaying Interface Show Commands**

To display interface show commands from the Cisco DCNM Web UI, perform the following steps:

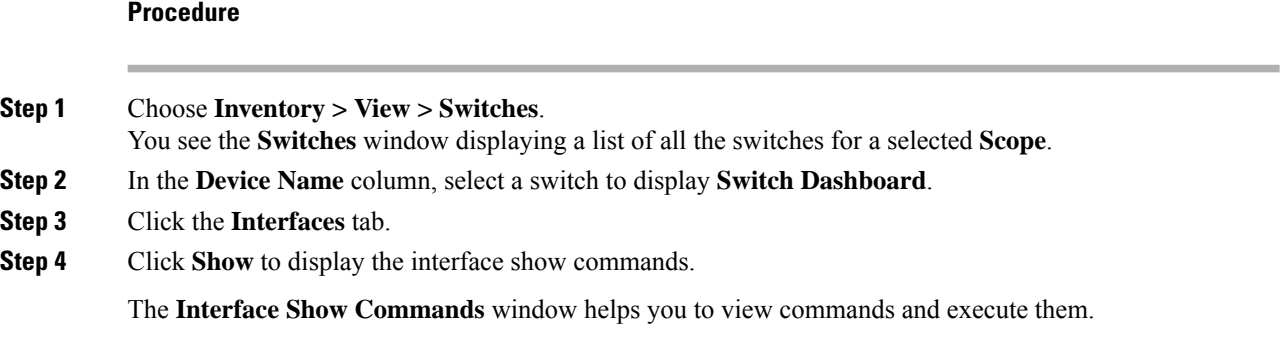

### **Rediscovering Interfaces**

To rediscover interfaces from the Cisco DCNM Web UI, perform the following steps:

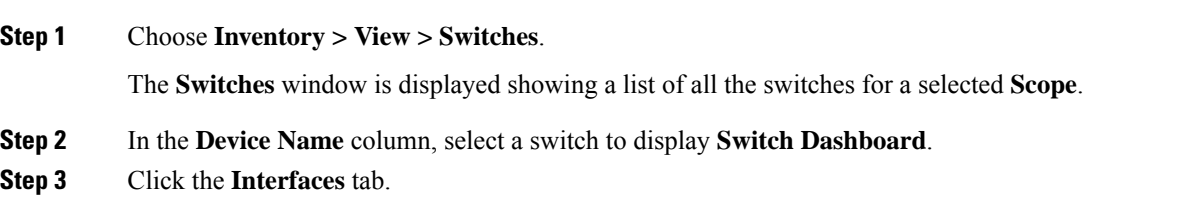

**Step 4** Click **Rediscover** to rediscover the selected interfaces. For example, after you edit or enable an interface, you can rediscover the interface.

### **Viewing Interface History**

To view the interface history from the Cisco DCNM Web UI, perform the following steps:

#### **Procedure**

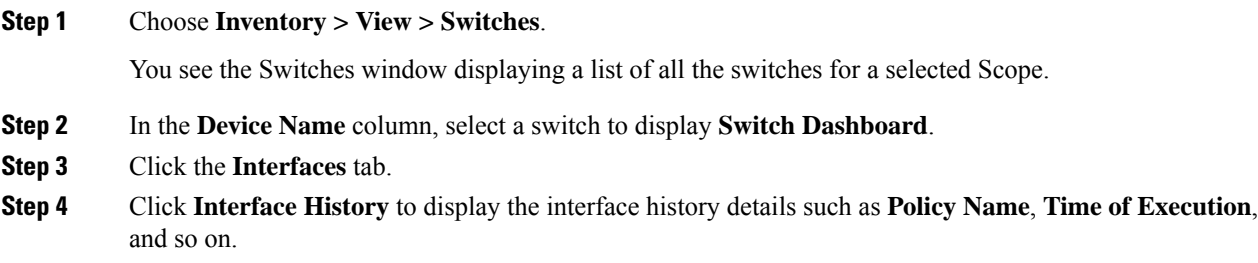

### **VLAN**

You create a VLAN by assigning a number to it; you can delete VLANs and move them from the active operational state to the suspended operational state.

To configure VLANs, choose **Inventory > View > Switches**, and then click a switch in the **Device Name** column.

The following table describes the buttons that appear on this page.

#### **Table 1: VLAN Tab**

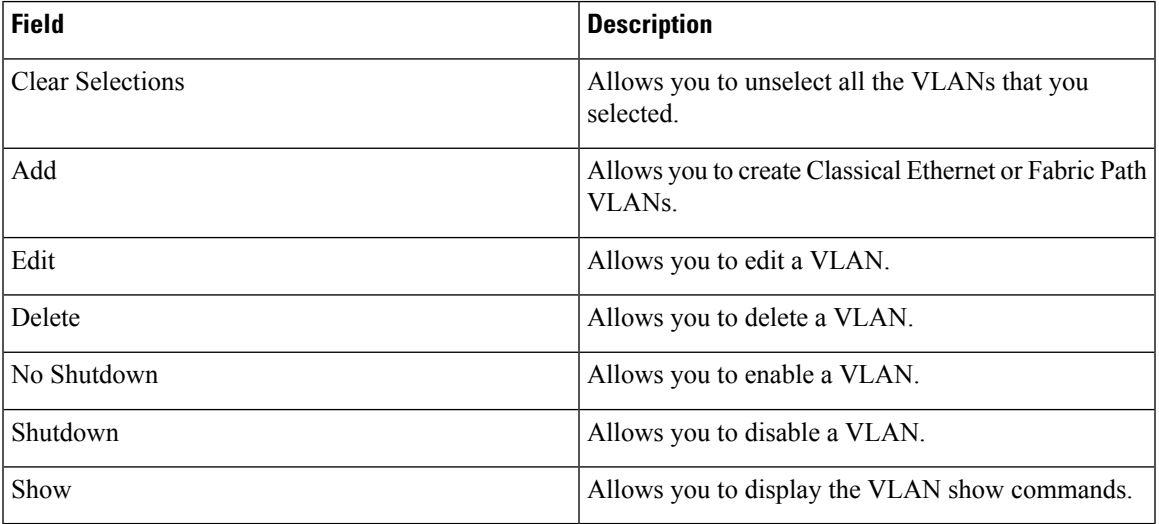

This section contains the following:

 $\mathbf I$ 

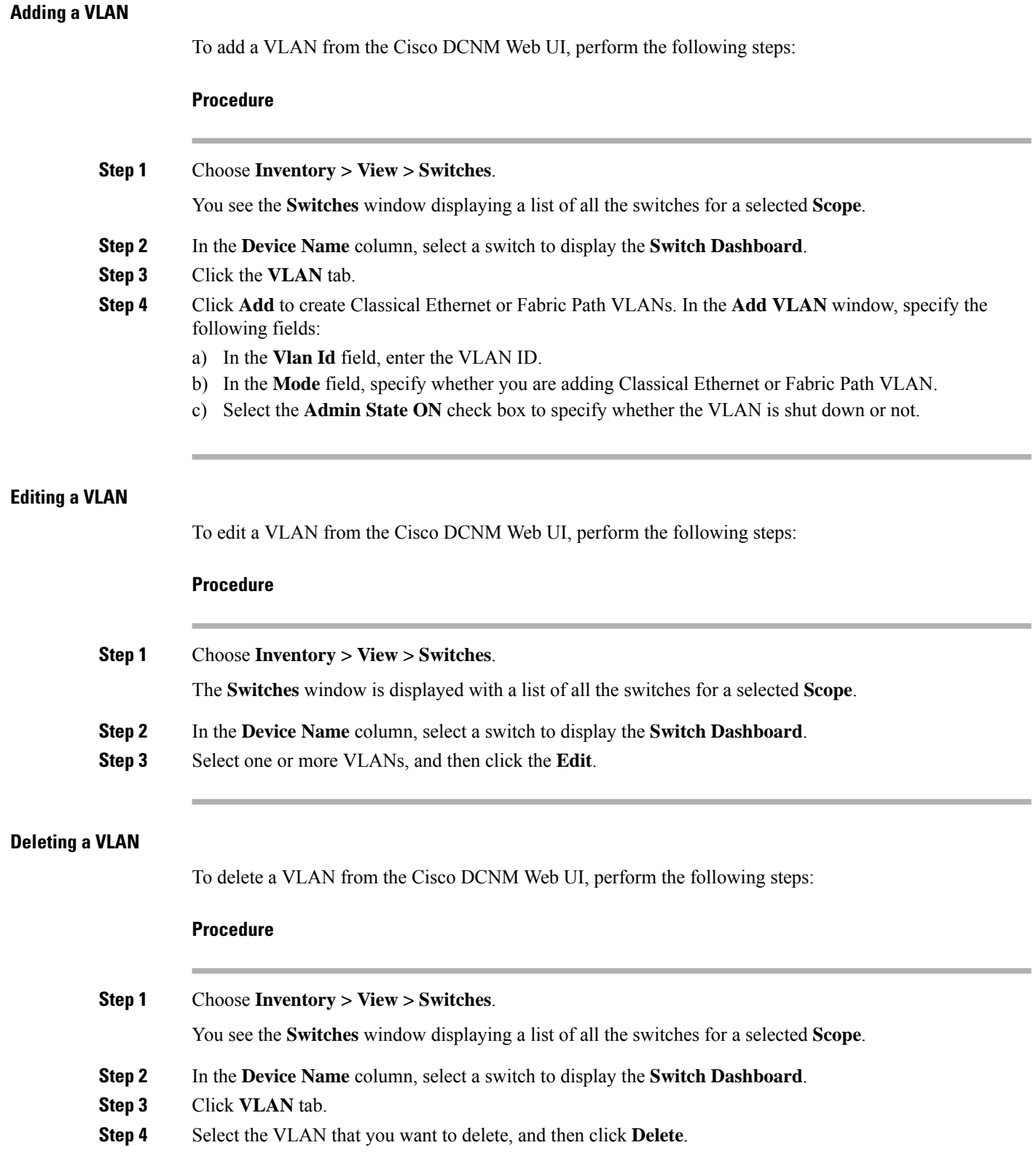

Ш

### **Shutting Down a VLAN**

To shut down a VLAN from the Cisco DCNM Web UI, perform the following steps:

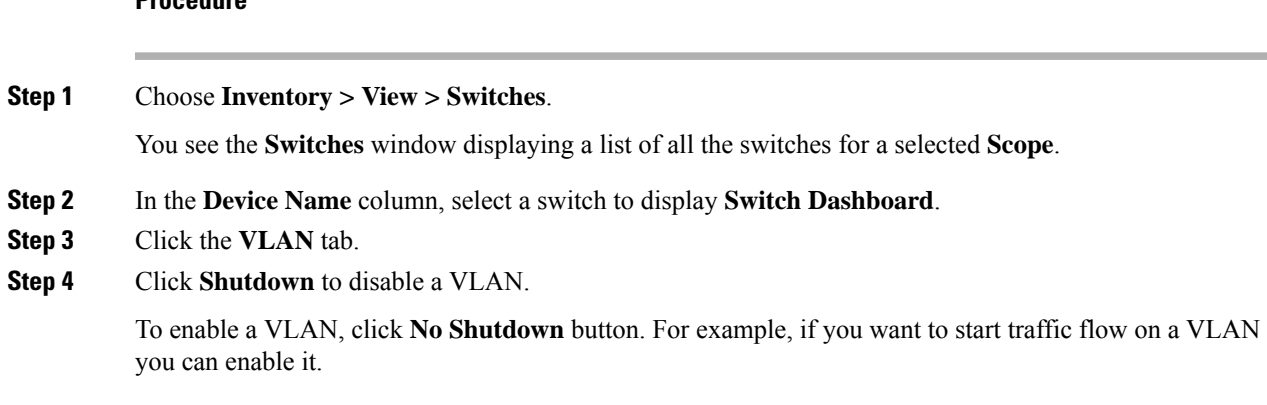

#### **Displaying VLAN Show Commands**

To display VLAN show commands from the Cisco DCNM Web UI, perform the following steps:

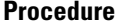

**Procedure**

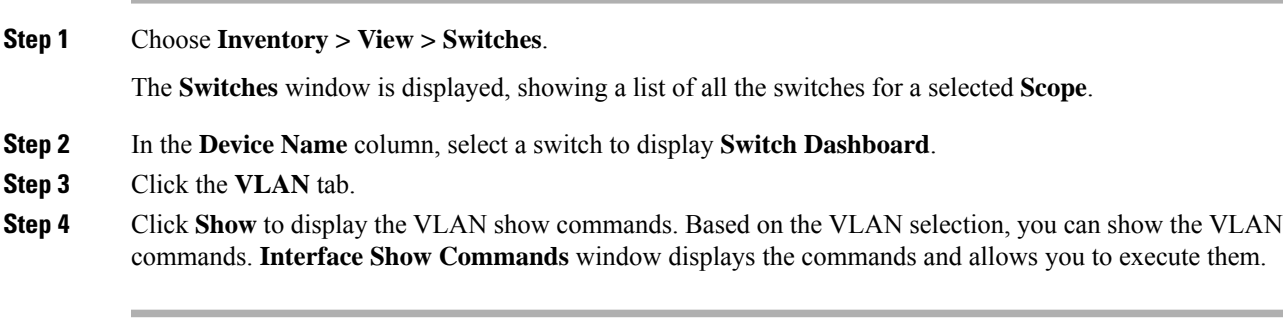

**FEX**

The Fabric Extender feature allows you to manage a Cisco Nexus 2000 Series Fabric Extender and its association with the Cisco NX-OS switch that it is attached to. A Fabric Extender is connected to the switch through physical Ethernet interfaces or a Port Channel. By default, the switch does not allow the attached Fabric Extender to connect until it has been assigned a chassis ID and is associated with the connected interface. You can configure a Fabric Extender host interface port as a routed or Layer 3 port. However, no routing protocols can be tied to this routed interface.

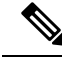

**Note**

FEX feature is available on LAN devices only. Therefore, you will see FEX on Cisco DCNM **Inventory Switches**. If a Cisco Nexus Switch is discovered as part of SAN fabric, FEX feature is not available. FEX is also not supported on Cisco Nexus 1000V devices.

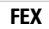

**Note** 4x10G breakout for FEX connectivity is not supported on Cisco Nexus 9500 Switches.

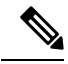

The Fabric Extender may connect to the switch through several separate physical Ethernet interfaces or at most one port channel interface. **Note**

This section describes how to manage Fabric Extender (FEX) on Cisco Nexus Switches through Cisco DCNM. You can create and manage FEX from Cisco DCNM **Inventory > Switches**.

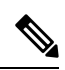

**Note** FEX tab is visible only if you choose a LAN device.

The following table describes the fields that appear on this page.

#### **Table 2: FEX Operations**

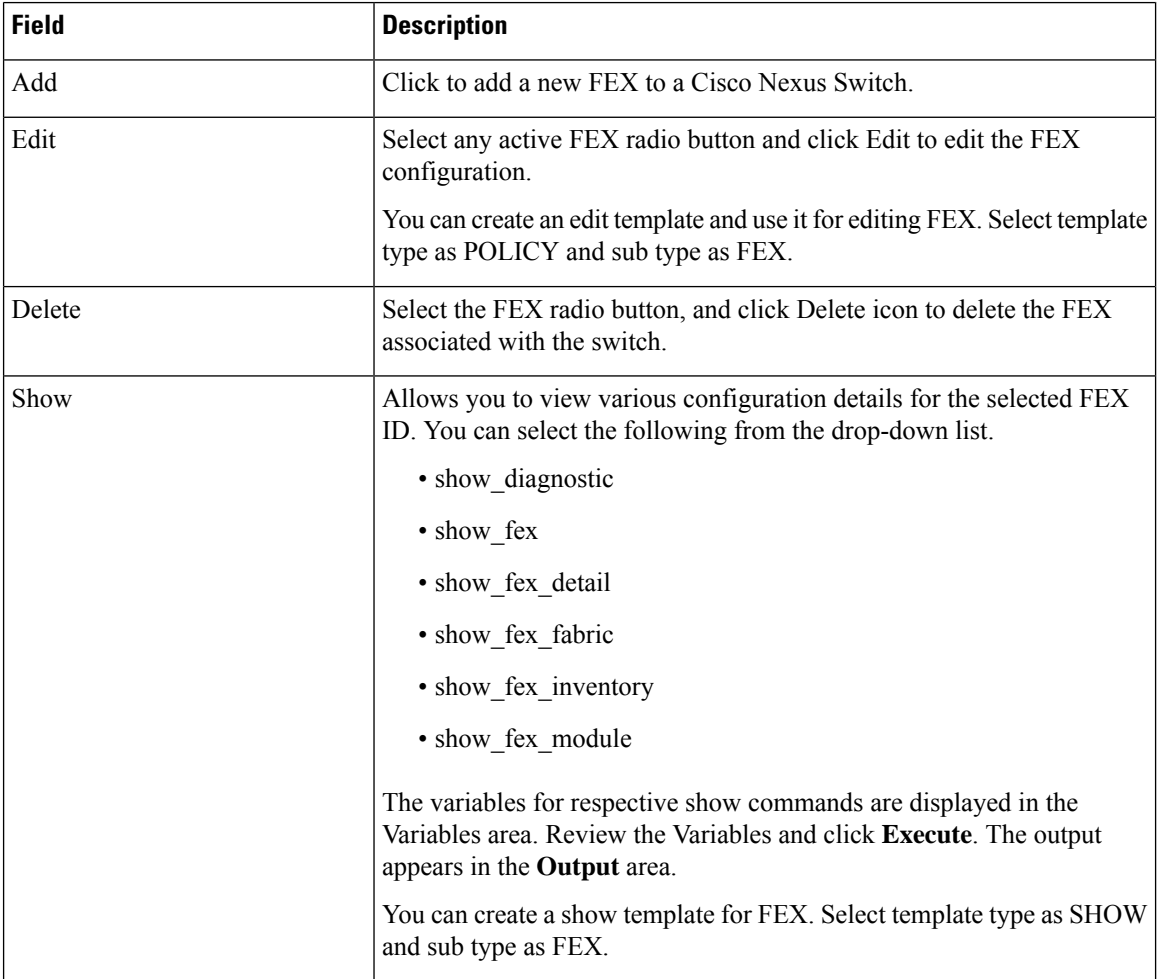

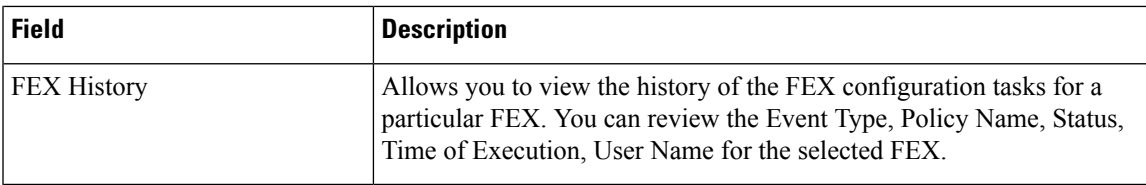

#### **Table 3: FEX Field and Description**

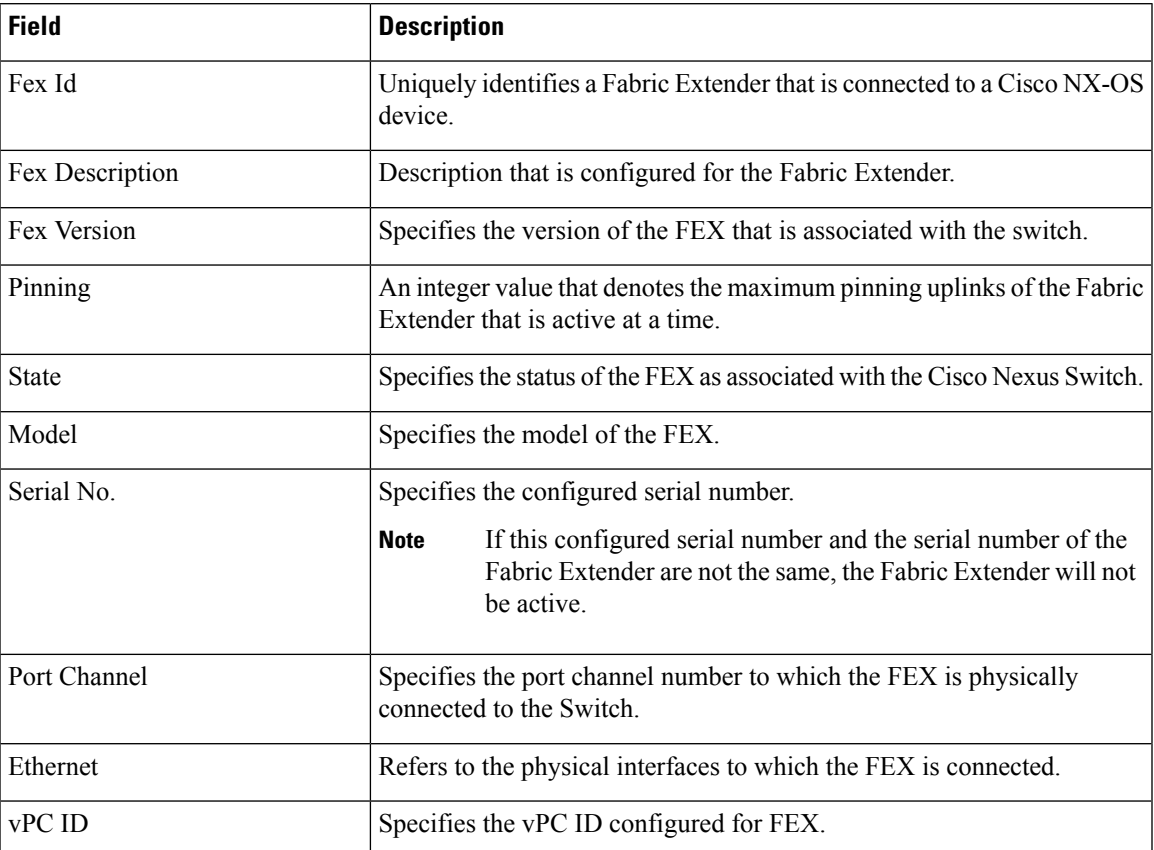

This chapter includes the following sections:

#### **Add FEX**

To add single-home FEX from the Cisco DCNM Web UI, perform the following steps:

### **Before you begin**

You can add a Fabric Extender (FEX) to the Cisco Nexus Switches through the Cisco DCNM Web Client. If the FEX is physically connected to the switch, FEX will become online after it is added. If the FEX is not physically connected to the switch, the configuration is deployed to the switch, which in turn enables FEX when connected.

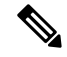

**Note**

You can create only single homed FEX through **Inventory > Switches > FEX > Add FEX**. To create a dual-homed FEX, use the vPC wizard through **Configure > Deploy > vPC**.

**Edit FEX**

Ensure that you have successfully discovered LAN devices and configured LAN credentials before you configure FEX.

### **Procedure**

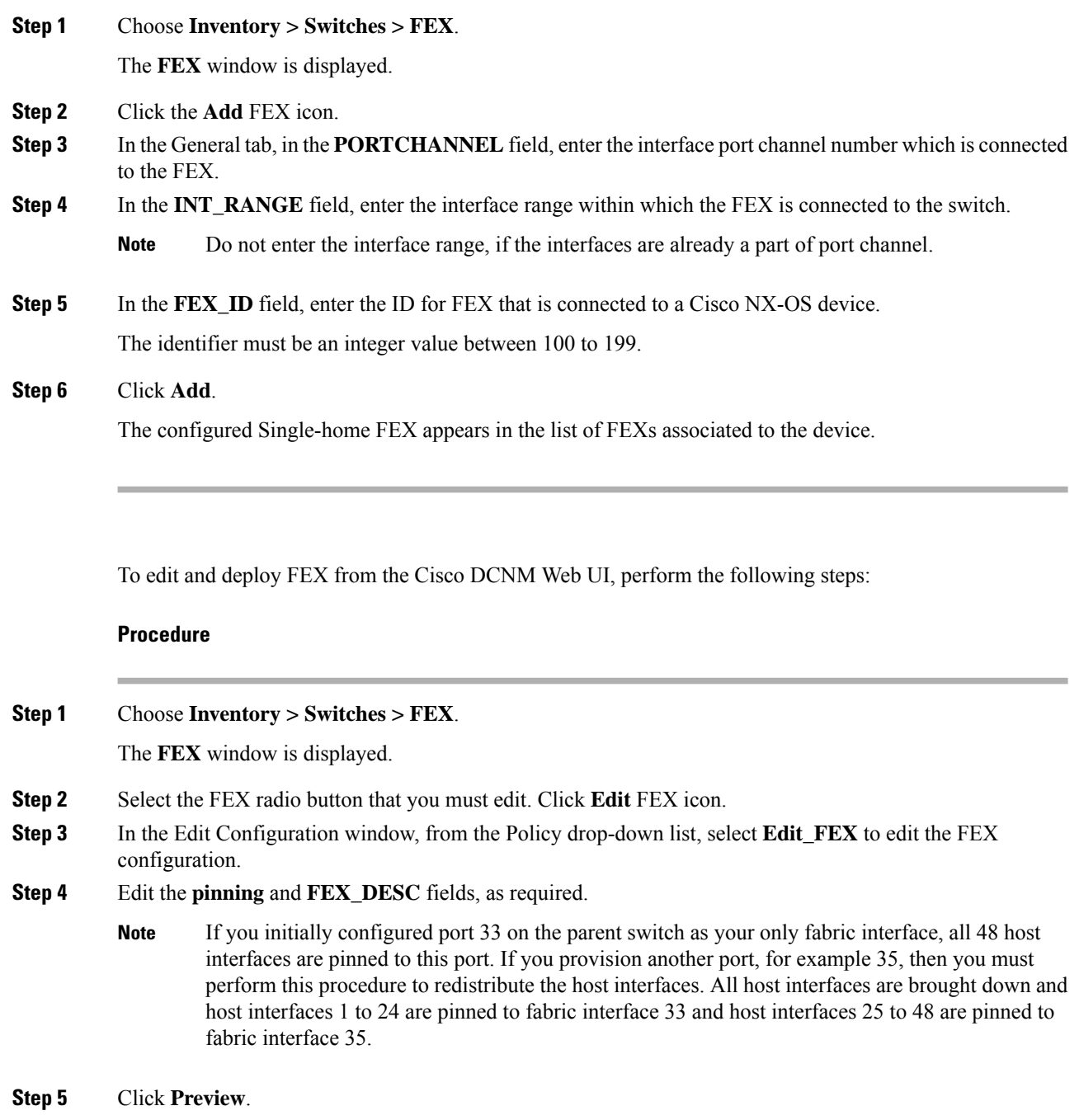

You can view the generated configuration for the selected FEX ID. The following is a configuration example for FEX ID 101.

П

fex 101 pinning max-links 1 description test

**Step 6** After you review the configuration summary on the Preview window, on the Edit Configuration screen, click **Deploy** to deploy the FEX for the switch.

### **VDCs**

This section describes how to manage Virtual Device Contexts (VDCs) on Cisco Nexus 7000 Switches through Cisco DCNM.

Users with the network administrator (network-admin) role can create Virtual Device Contexts (VDCs). VDC resource templates limit the amount of physical device resources available to the VDC. The Cisco NX-OS software provides a default resource template, or you can create resource templates.

You can create and manage VDCs from Cisco DCNM **Inventory > Switches > VDCs**. As Cisco DCNM supports DCNM on Cisco Nexus 7000 Series only, click an active Cisco Nexus 7000 Switch. After you create a VDC, you can change the interface allocation, VDC resource limits, and the high availability (HA) policies.

The following table describes the fields that appear on this page.

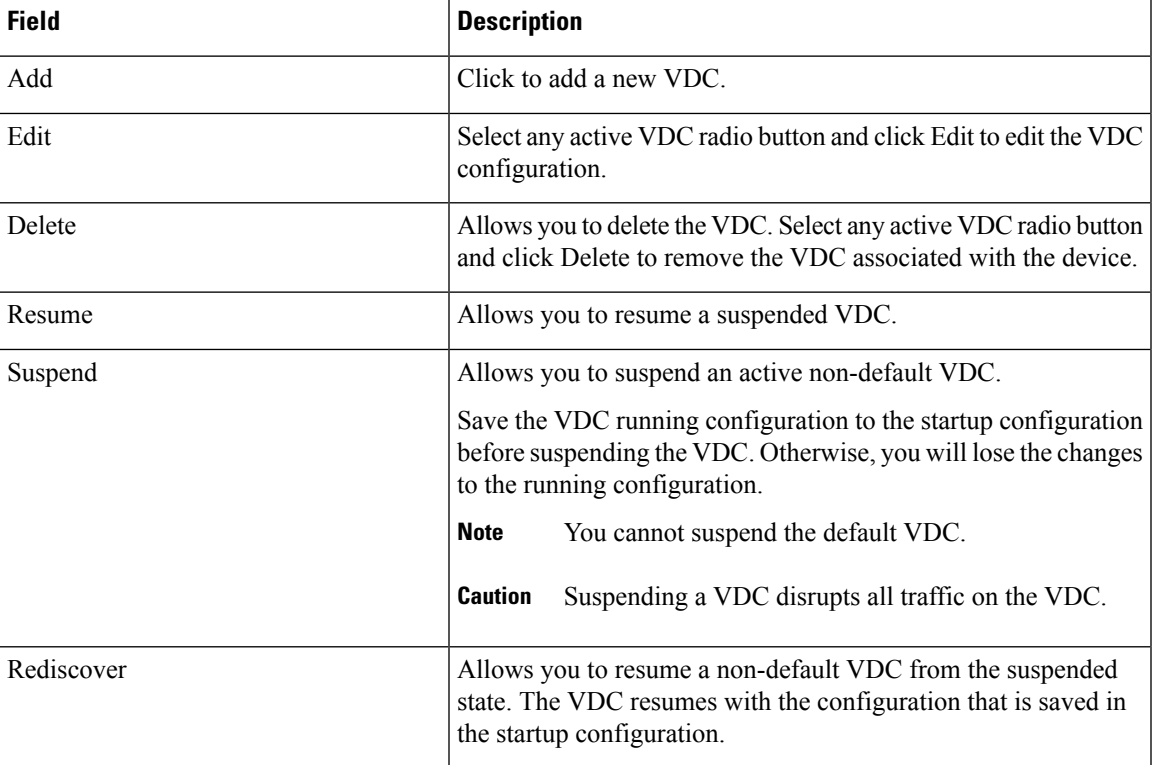

#### **Table 4: VDC Operations**

I

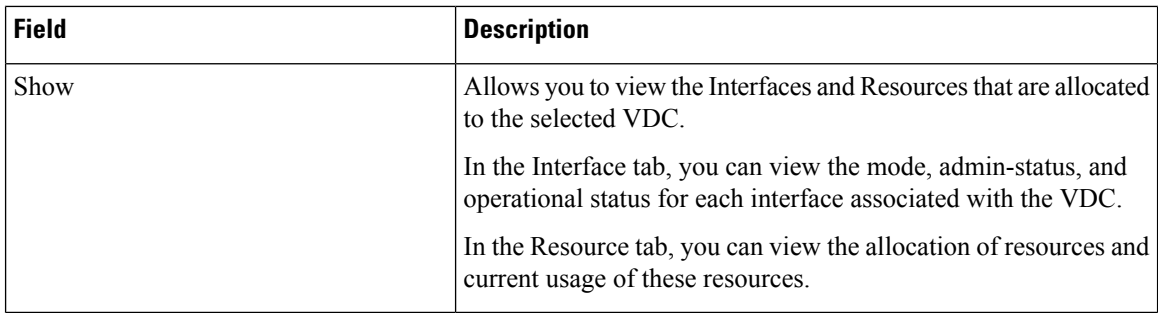

### **Table 5: Vdc Table Field and Description**

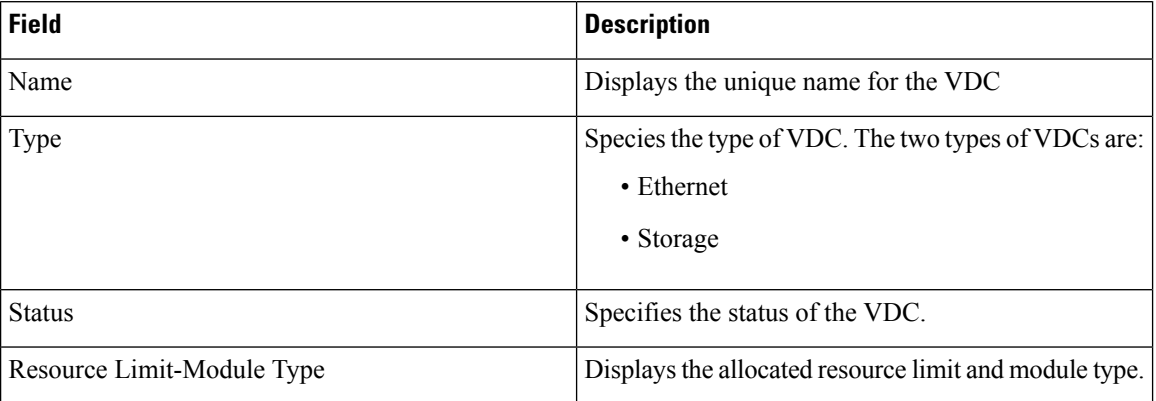

 $\mathbf{l}$ 

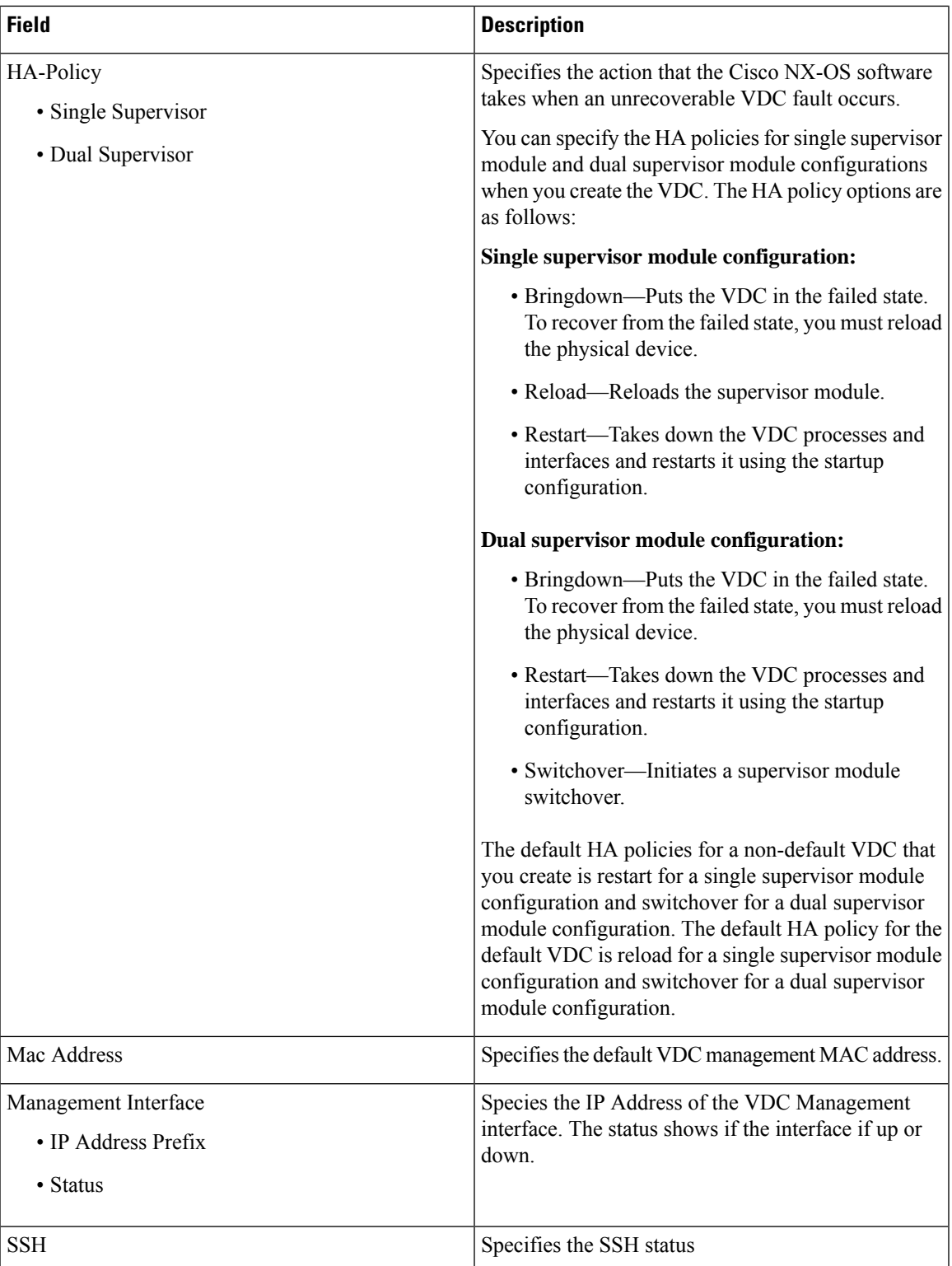

**Add** 

I

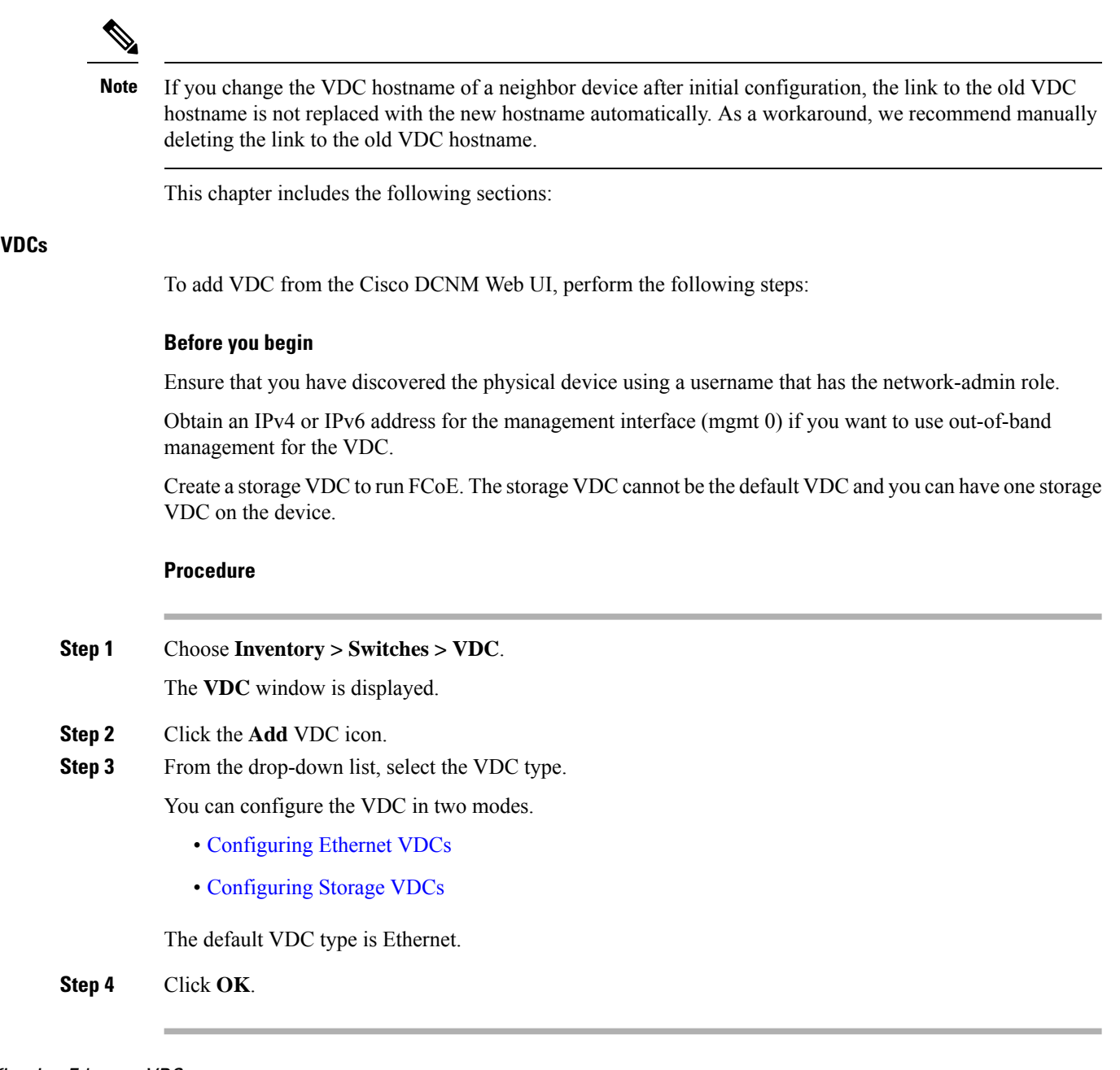

# <span id="page-17-0"></span>Configuring Ethernet VDCs

To configure VDC in Ethernet mode from the Cisco DCNM Web UI, perform the following steps:

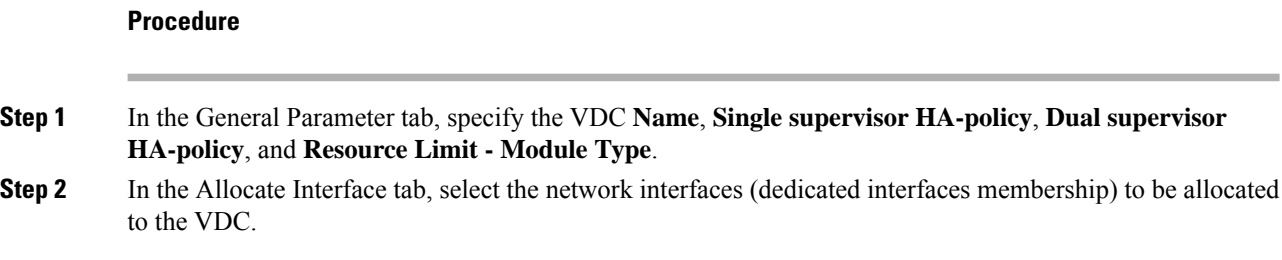

### Click **Next**.

**Step 3** In the Allocate Resource tab, specify the resource limits for the VDC.

Select the radio button and choose **Select a Template from existing Templates** or **Create a New Resource Template**. VDC resource templates describe the minimum and maximum resources that the VDC can use. If you do not specify a VDC resource template when you create a VDC, the Cisco NX-OS software uses the default template, vdc-default.

• If you choose Select a Template from existing Templates, from the **Template Name** drop-down list, you can select **None**, **global-default**, or **vdc-default**.

The template resource limits are detailed in the following below:

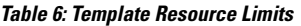

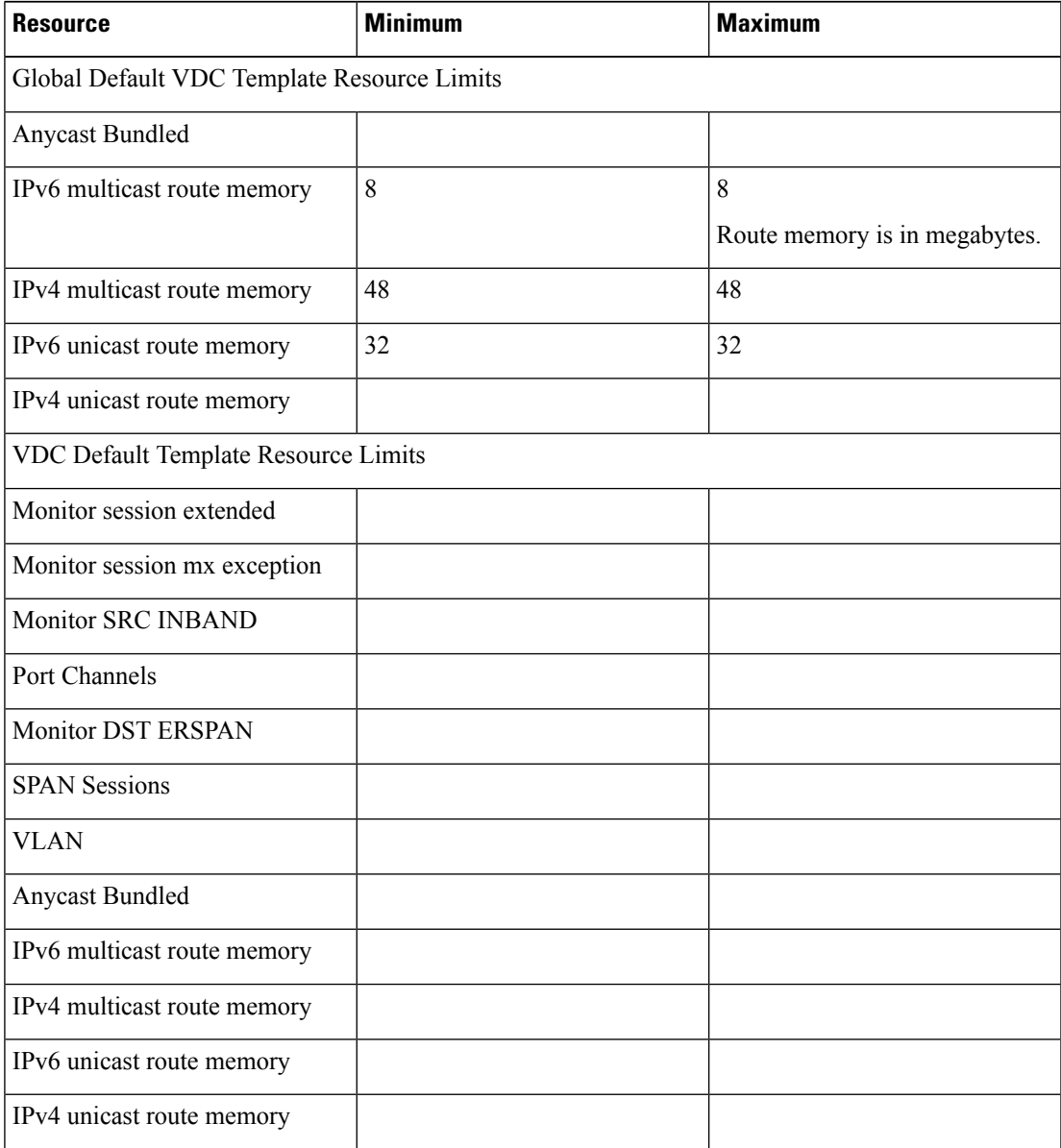

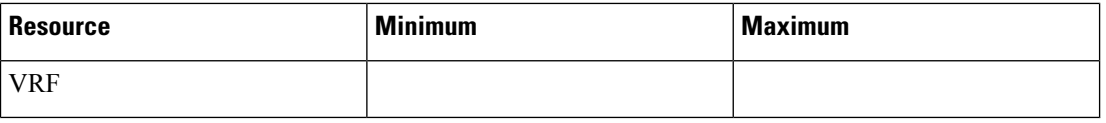

• If you choose Create New Resource Template, enter a unique **Template Name**. In the Resource Limits area, enter the minimum and maximum limits, as required for the resources.

You can edit individual resource limits for a single VDC through the Cisco DCNM **Web Client > Inventory > Switches > VDC**.

Click **Next**.

**Step 4** In the Authenticate tab, you can allow the Admin to configure the password and also authenticate users using AAA Server Groups.

In the Admin User Area:

- Check the **Enable Password Strength Check** checkbox, if necessary.
- In the **Password** field, enter the admin user password.
- In the **Confirm Password** field, reenter the admin user password.
- In the **Expiry Date** field, click the down arrow and choose an expiry date for the admin user from the Expiry Date dialog box. You can also select **Never** radio button not to expire the password.

In the AAA Server Groups area:

- In the **Group Name** field, enter an AAA server group name.
- In the **Servers** field, enter one or more host server IPv4 or IPv6 addresses or names, which are separated by commas.
- In the **Type** field, choose the type of server group from the drop-down list.

Click **Next**.

**Step 5** In the Management Ip tab, enter IPv4 or IPv6 Address information.

Click **Next**.

**Step 6** In the Summary tab, review the VDC configuration.

Click **Previous** to edit any parameters.

Click **Deploy** to configure VDC on the device.

**Step 7** In the Deploy tab, the status of the VDC deployment is displayed.

A confirmation message appears. Click **Know More** to view the commands that are executed to deploy the VDC.

Click **Finish** to close the VDC configuration wizard and revert to view the list of VDCs configured on the device.

#### <span id="page-20-0"></span>Configuring Storage VDCs

To configure VDCs in storage mode from the Cisco DCNM Web UI, perform the following steps:

#### **Before you begin**

Create a separate storage VDC when you run FCoE on the device. Only one of the VDCs can be a storage VDC, and the default VDC cannot be configured as a storage VDC.

You can configure shared interfaces that carry both Ethernet and Fibre Channel traffic. In this specific case, the same interface belongs to more than one VDC. The shared interface is allocated to both an Ethernet and a storage VDC.

#### **Procedure**

- **Step 1** In the General Parameter tab, specify the VDC **Name**, **Single supervisor HA-policy**, **Dual supervisor HA-policy**, and **Resource Limit - Module Type**.
- **Step 2** In the Allocate FCoE Vlan tab, select the available **Ethernet Vdc** from the drop-down list.

The existing Ethernet VLANs range is displayed. Select **None** not to choose any available Ethernet VDCs.

You can allocate specified FCoE VLANs to the storage VDC and specified interfaces.

Click **Next**.

- **Step 3** In the Allocate Interface tab, add the dedicated and shared interfaces to the FCoE VDC.
	- The dedicated interface carries only FCoE traffic and the shared interface carries both the Ethernet and the FCoE traffic. **Note**

You can configure shared interfaces that carry both Ethernet and Fibre Channel traffic. In this specific case, the same interface belongs to more than one VDC. FCoE VLAN and shared interface can be allocated from same Ethernet VDC.

Click **Next**.

**Step 4** In the Authenticate tab, you can allow the Admin to configure the password and also authenticate users using AAA Server Groups.

In the Admin User Area:

- Check the **Enable Password Strength Check** checkbox, if necessary.
- In the **Password** field, enter the admin user password.
- In the **Confirm Password** field, reenter the admin user password.
- In the **Expiry Date** field, click the down arrow and choose an expiry date for the admin user from the Expiry Date dialog box. You can also select **Never** radio button not to expire the password.

In the AAA Server Groups area:

- In the **Group Name** field, enter an AAA server group name.
- In the **Servers** field, enter one or more host server IPv4 or IPv6 addresses or names, which are separated by commas.

**Edit VDC**

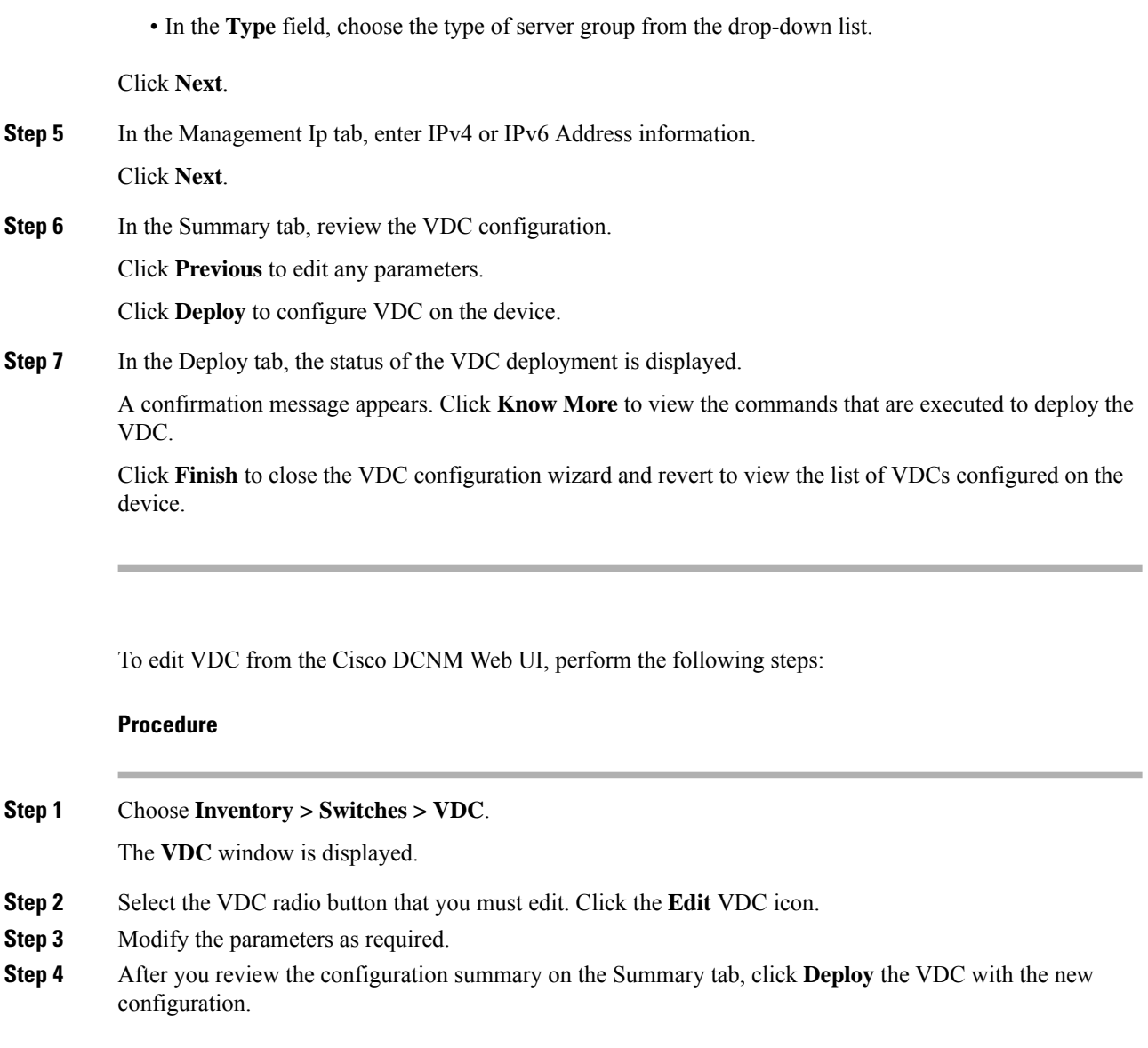

# **Viewing Inventory Information for Modules**

To view the inventory information for modules from the Cisco DCNM Web UI, perform the following steps:

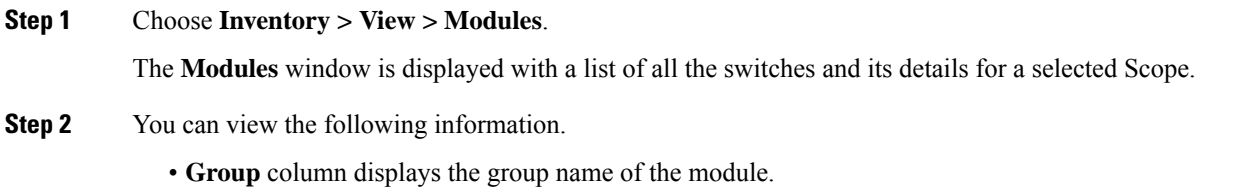

Ш

- **Switch** column displays the switch name on which the module is discovered.
- **Name** displays the module name.
- **ModelName** displays the model name.
- **SerialNum** column displays the serial number.
- **2nd SerialNum** column displays the second serial number.
- **Type** column displays the type of the module.
- **Slot** column displays the slot number.
- **Hardware Revision** column displays the hardware version of the module.
- **Software Revision** column displays the software version of the module.
- **Asset ID** column displays the asset id of the module.
- **OperStatus** column displays the operation status of the module.
- **IO FPGA** column displays the IO field programmable gate arrays (FPGA) version.
- **MI FPGA** column displays the MI field programmable gate arrays (FPGA) version.

# **Viewing Inventory Information for Licenses**

To view the inventory information for licenses from the Cisco DCNM Web UI, perform the following steps:

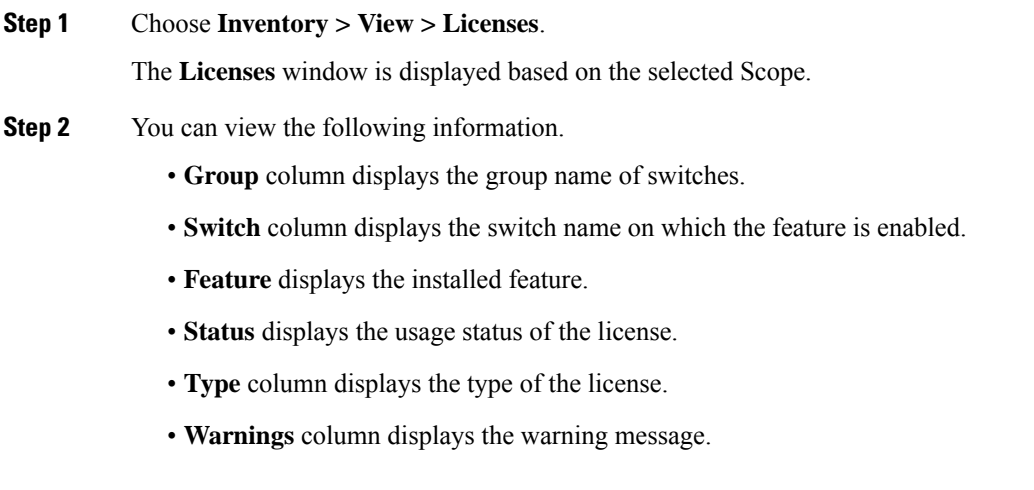

# <span id="page-23-0"></span>**Discovery**

Starting from Cisco DCNM release 10.x, Cisco DCNM Web Client allows the **admin** to associate **user** to one or more device scope or group. That means you can only access and configure the associated group or scope devices based on Role Based Access Control (RBAC). Though you might not have the access to other users' associated devices, you can still see all the discovered devices under the **Inventory > Discovery** tab.

From the left menu bar, go to **Administration > Management Users**. You can create users and associate groups, manage remote authentication, and see all the connected clients. For more information about RBAC, navigate to **[Management](b_dcnm_san_chapter7.pdf#nameddest=unique_98) Users**.

# **Adding, Editing, Re-Discovering, Purging and Removing LAN, LAN Tasks and Switch**

Cisco DCNM Web Client reports information that is obtained by the Cisco DCNM-LAN devices.

# $\boldsymbol{\mathcal{P}}$

If the discovered Device is not in the scope of the current user the check box for the LAN Device in the LAN table grays out. **Tip**

This section contains the following:

### **Adding LAN Switches**

To add LAN switches from the Cisco DCNM Web UI, perform the following steps.

For any switch to be successfully imported into DCNM, the user defined on the switch via local or remote AAA, and used for import into DCNM should have the following permissions:

- SSH access to the switch
- Ability to perform SNMPv3 queries
- Ability to run **show** commands

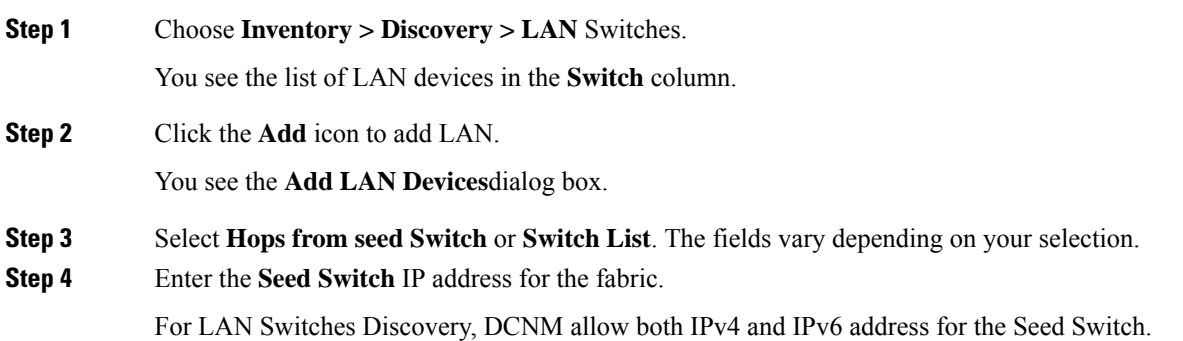

Ш

- **Step 5** The options vary depending on the discovery type selected. For example, if you check **Use SNMPv3/SSH**, varied fields are displayed.
- **Step 6** Click the drop-down list and choose **Auth-Privacy** security level.
- **Step 7** Enter the **Community**, or user credentials.
- **Step 8** Select the LAN group from the LAN groups candidates which is in the scope of the current user.

**Note** Select DCNM server and click **Add** to add LAN switches.

**Step 9** Click **Next** to begin the shallow discovery.

.

- **Step 10** In the **LAN Discovery** window, you can select all switches by using the checkbox next to the switch name column or select individual switches. Click Previous to go back and edit the parameters.
	- **Note**
- In the Status column, if the switch status is **timeout** or **Cannot be contacted**, these switches cannot be added. Only the switches that are reachable and not managed yet are available to select. The checkbox is disabled for the switches that are not available
- When you add or discover LAN devices in DCNM, java is used as a part of the discovery process. If firewall blocks the process then it uses TCP connection port 7 as a discovery process. Ensure that the **cdp.discoverPingDisable** server property is set to **true**. Choose **Web UI > Administration > DCNM Server > Server Properties** to set the server property.
- **Step 11** Select a switch and click **Add** to add a switch to the switch group.

If one of more seed switches is not reachable, it is shown as "unknown" on the shallow Discovery window.

### **Editing LAN Devices**

To edit LAN devices from the Cisco DCNM Web UI, perform the following steps:

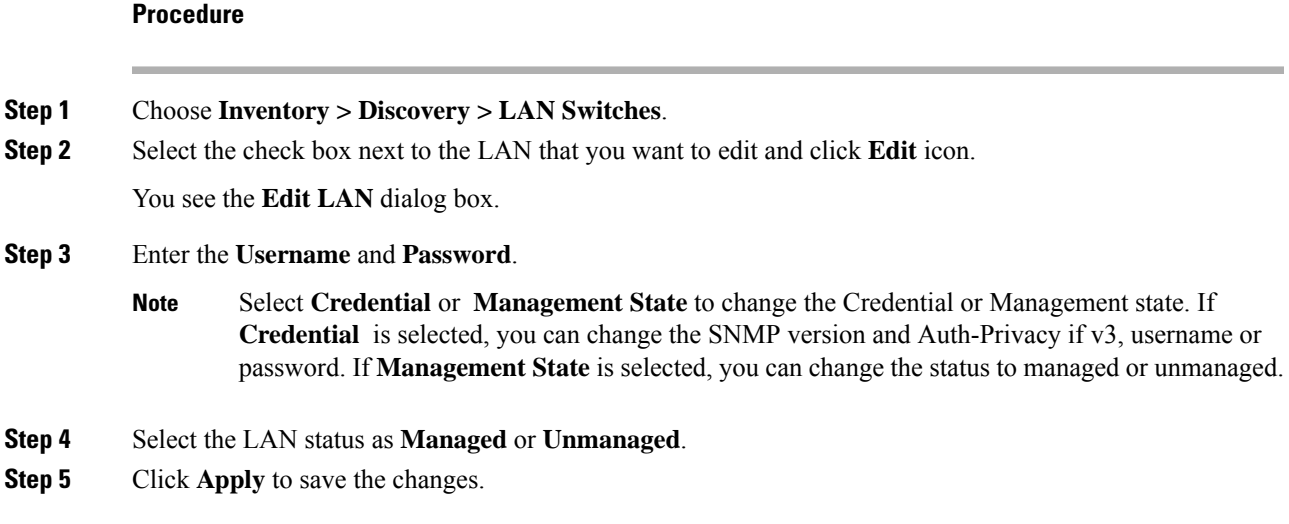

### **Removing LAN Devices from Cisco DCNM**

You can remove a LAN switch from Cisco DCNM.

### **Procedure**

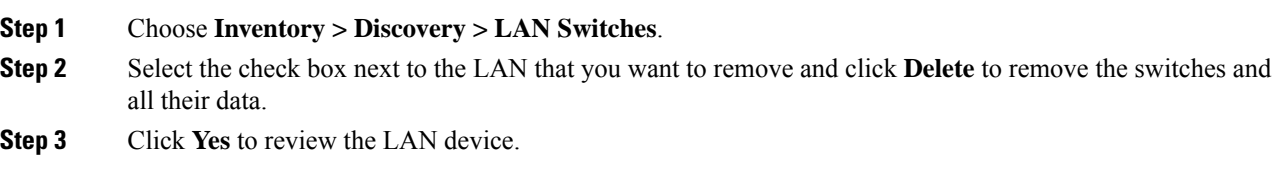

# **Moving LAN Devices Under a Task**

You can move LAN devices under a task to a different server using Cisco DCNM Web Client. This feature is available only in the federation setup and the Move LAN is displayed in the federation setup screen.

You can move the LAN from a server, which is down, to an active server. The management state remains the same.

#### **Procedure**

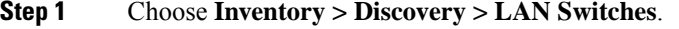

**Step 2** Choose the LAN devices from the LAN table. Click **Move**.

**Step 3** In the **Move LAN Tasks to another DCNM Server** dialog box, enter the LAN Device to be moved and specify the DCNM server.

All the LAN devices under the selected tasks will be moved.

### **Rediscover LAN Task**

#### **Procedure**

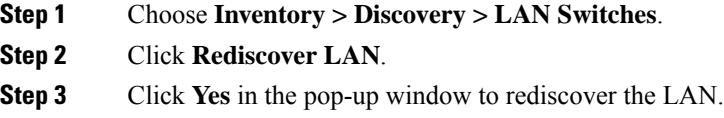

# **Adding, Editing, Re-Discovering, Purging and Removing the Managed Fabrics**

Cisco DCNM reports information that is obtained by the Cisco DCNM-SAN on any fabric known to Cisco DCNM-SAN. To view the SAN Switches, choose **Inventory > Discovery > SAN Switches**.

The Status column of the SAN Switches page displays the fabric status.

- managedContinuously—The fabric is automatically managed when the Cisco DCNM-SAN server starts and continues to be managed until this option is changed to Unmanage.
- managed—The fabric is managed by Cisco DCNM-SAN Server until there are no instances of DCNM-SAN viewing the fabric.
- unmanaged—Cisco DCNM-SAN Server stops managing this fabric.

This section contains the following:

# **Adding a Fabric**

### **Before you begin**

Before you discover a new fabric, ensure that you create an SNMP user on the switch.

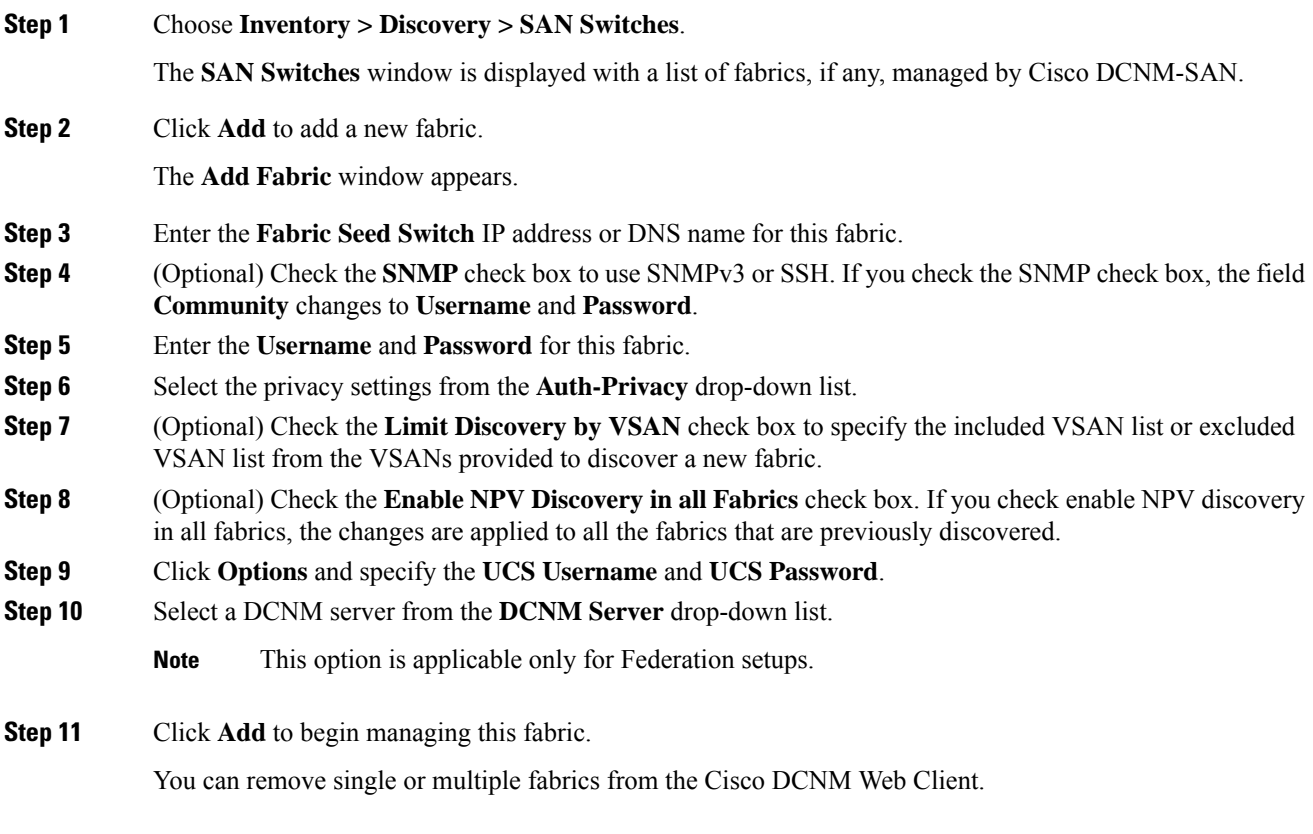

# **Deleting a Fabric**

#### **Procedure**

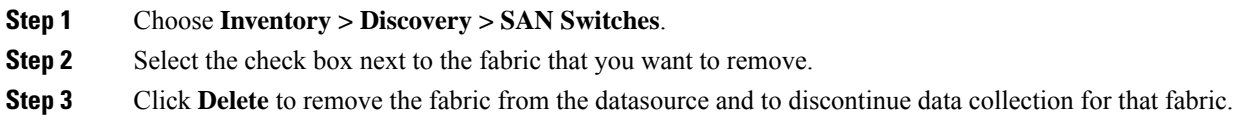

## **Editing a Fabric**

To edit a fabric from the Cisco DCNM Web UI, perform the following steps:

### **Procedure**

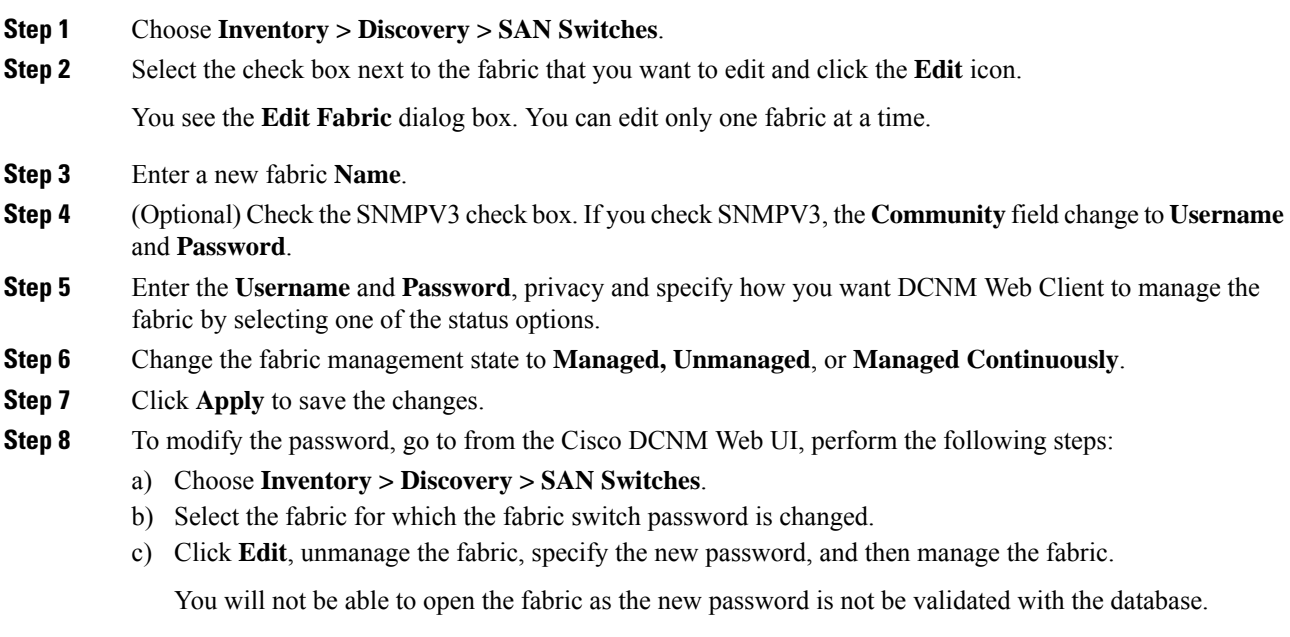

You can go to **Administration > Credentials Management > SAN Credentials**to validate the password.

### **Moving Fabrics to Another Server Federation**

This feature is only available on the federation setup and the Move Fabric is only displayed in the federation setup screen.

You can move the fabrics from a server, which is down, to an active server. The management state remains the same.

### **Procedure**

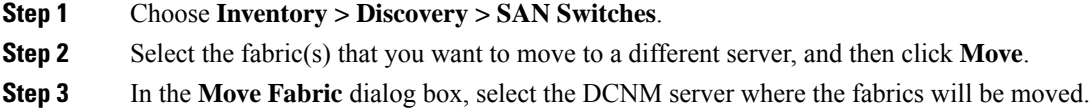

The **To DCNM Server** drop-down list lists only the active servers.

The status of the Fabric will display **Unmanaged** for a few minutes, and displays **managedContinuously**, later. **Note**

## **Rediscovering a Fabric**

#### **Procedure**

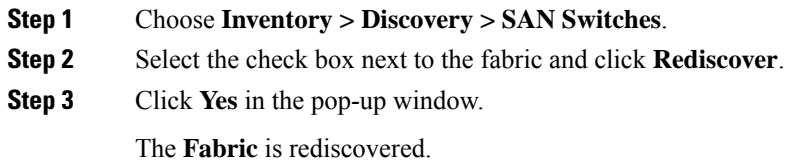

# **Purging a Fabric**

You can clean and update the fabric discovery table through the **Purge** option.

### **Procedure**

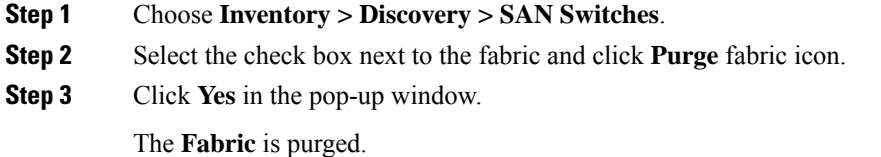

## **UCS Fabric Interconnect Integration**

From Release 11.3(1), you can discover and manage UCS FI devices.

### **Enable Discovery**

To allow Cisco DCNM to discover UCS FI server blade and service profile information, you must modify the **server.properties** file.

On the Cisco DCNM Web UI, choose **Administration > DCNM Server > Server Properties**. Locate the **fabric.enableUcsHttpDiscovery** property. Ensure that this value is set to **true**.

### **Discovering UCS FI devices**

From Release 11.3(1), Cisco DCNM can discover UCS FI server blade and service profile from the Web UI. To discover UCS FI devices from the Cisco DCNM Web UI, perform the following steps:

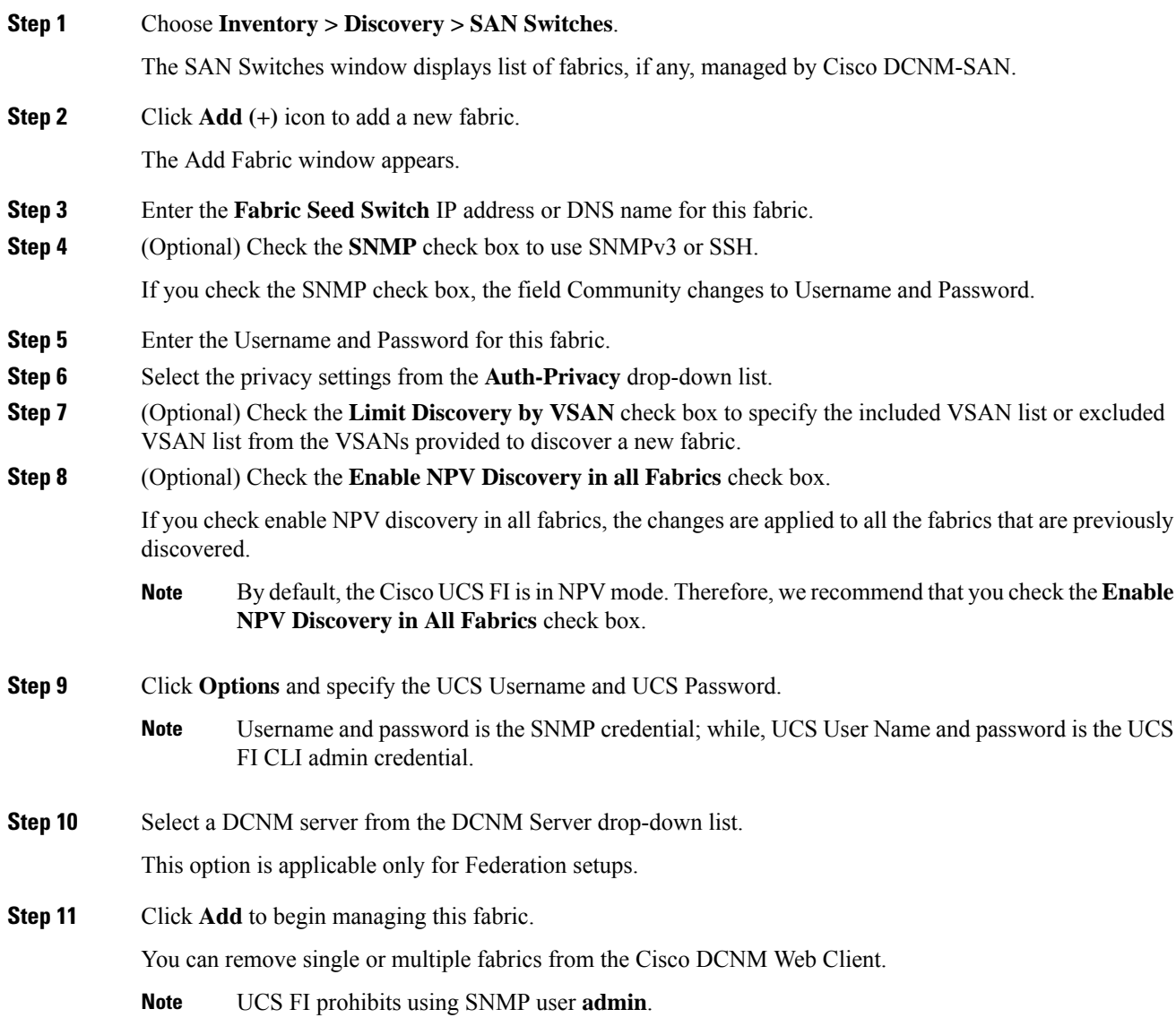

Ш

### **Creating SNMP User on UCS FI**

To create a separate SNMP user on UCS FI, follow steps below.

#### **Procedure**

**Step 1** Login to UCS Manager.

Enter appropriate UCS FI IP Address to the web browser and click **Launch UCS Manager**.

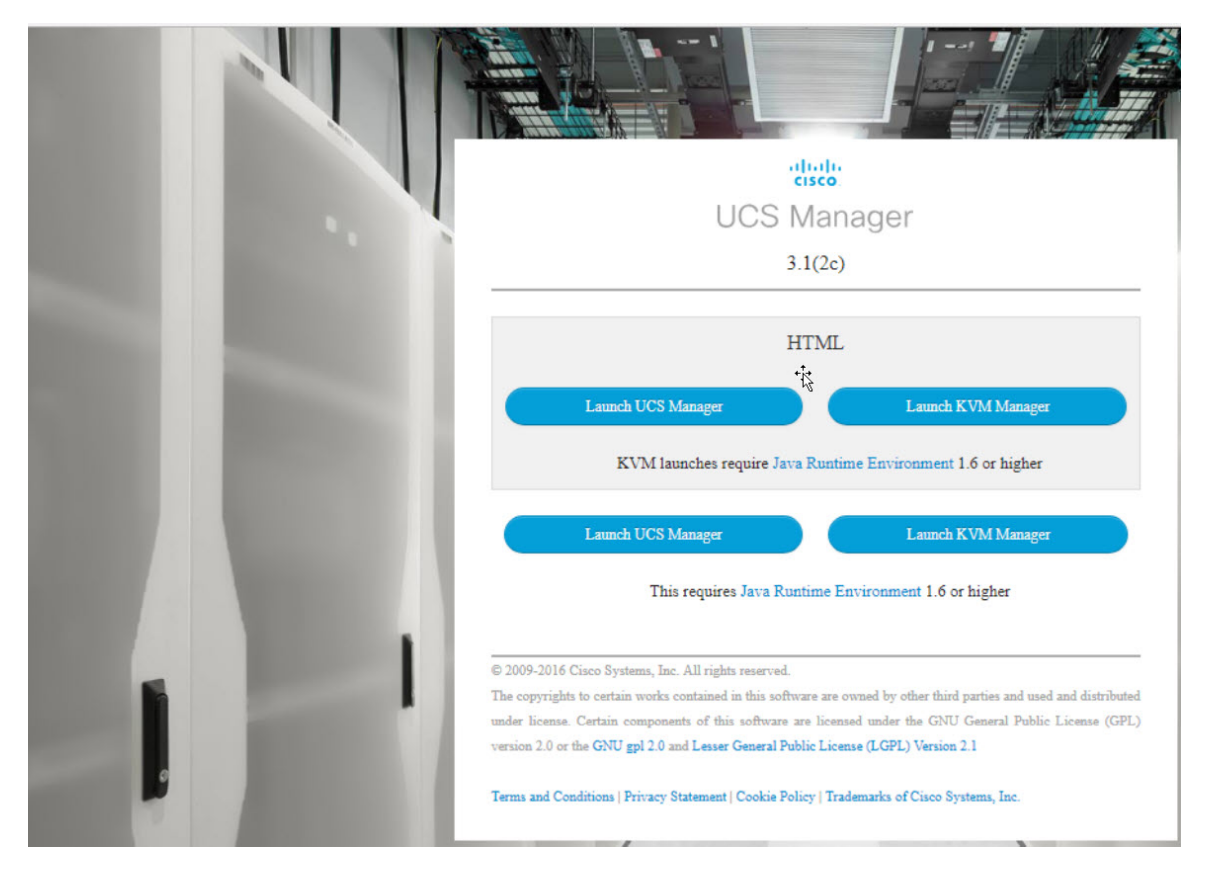

**Step 2** Click **Admin** tab and choose **Communication Management > Communication Services**.

**Step 3** In the SNMP section **Admin State** field, select **Enabled**.

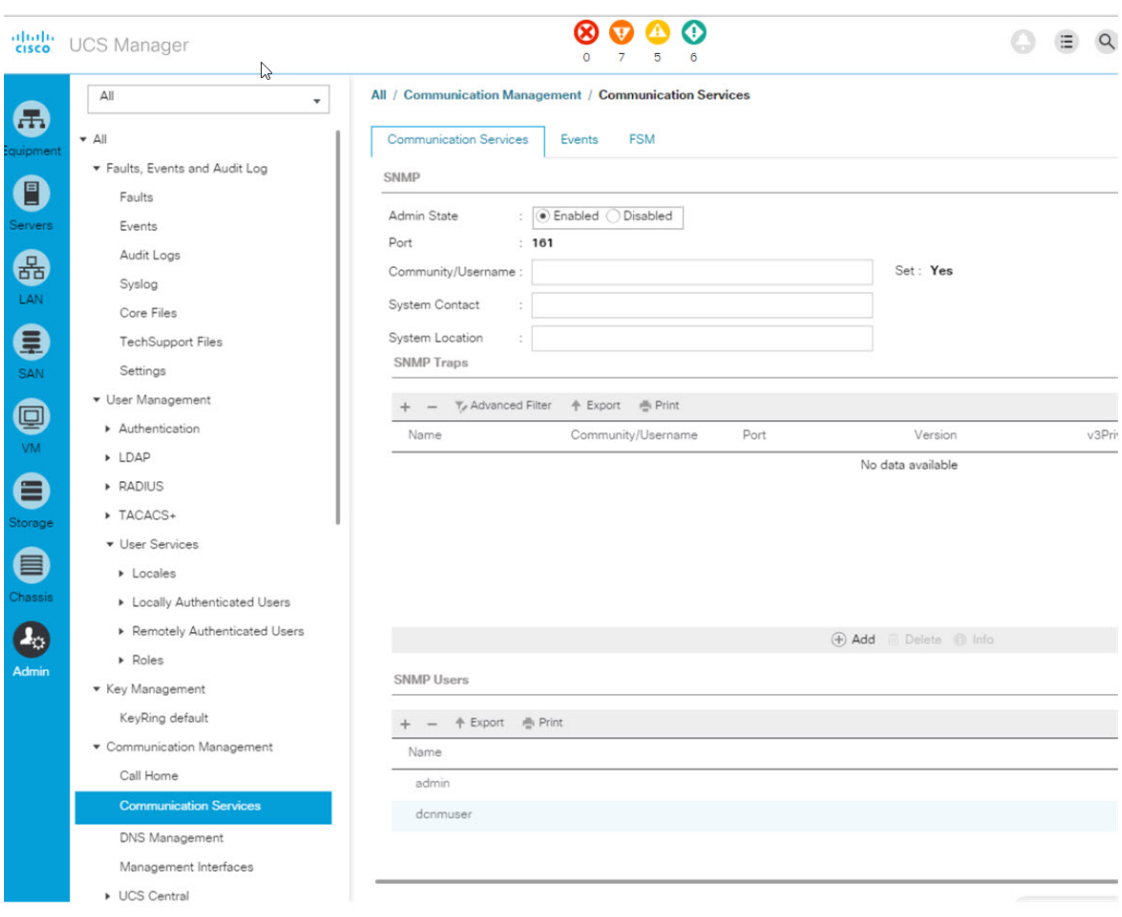

### **Step 4** Create a new SNMP user and provide the credentials.

UCS Manager 3.2(3) and later releases do not support MD5 authentication if SNMPv3 is in Federal Information Processing Standards (FIPS) mode.

Alternatively, use SHA with AES-128 encryption.

UCS FI supports SNMP communication over SHA\_AES Authentication type only (not MD5). Therefore, you must configure SNMP user on both the UCS FI and all switches in the fabric, so that the DCNM can communicate with both the switches and the FI using that common user, such as **dcnmuser**.

**Step 5** Configure **dcnmuser** on the UCS FI and set the SNMP password as **password1**. Note that this can be different from the **admin or read-only CLI user** password of the UCS FI, say **password2**.

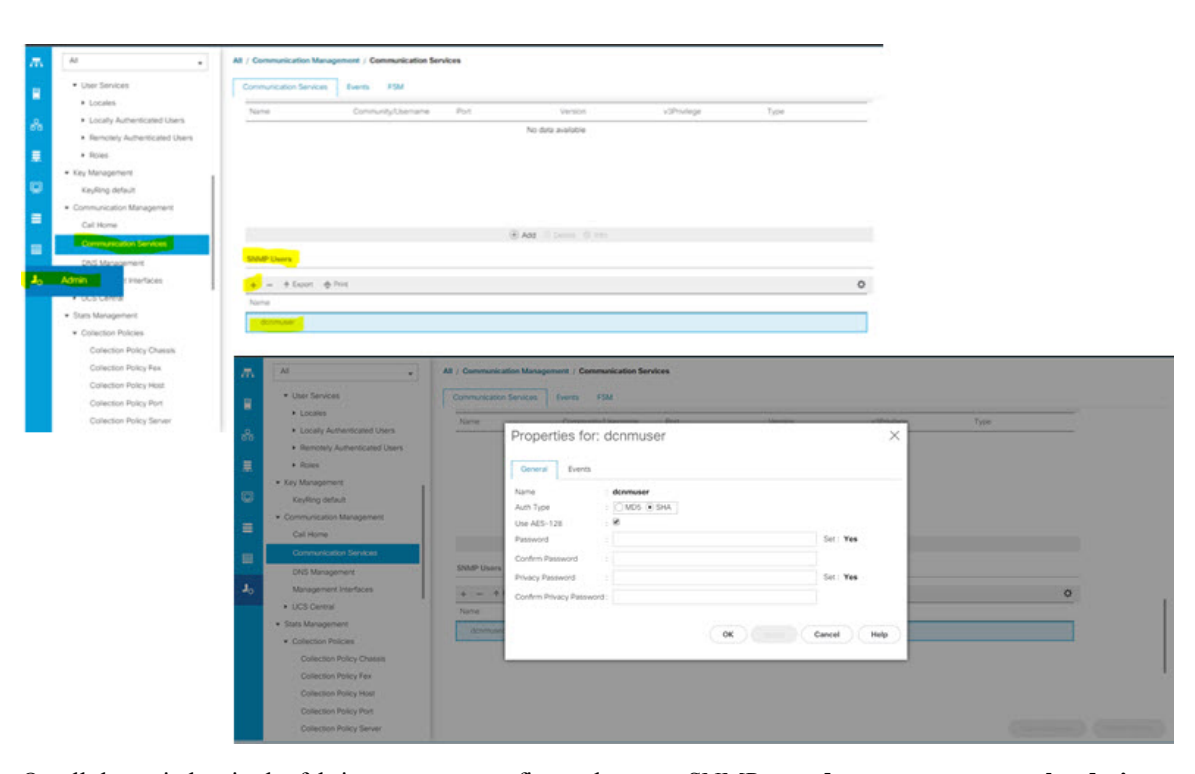

On all the switches in the fabric, you must configure the same SNMP user **dcnmuser** as **network-admin** or **network-operator** with authentication type as SHA\_AES.

```
MDS9396T-174145# show run | i dcnmuser
username dcnmuser password **** role network-admin
snmp-server user dcnmuser network-admin auth sha **** priv aes-128
**** localizedkey
MDS9396T-174145#
```

```
MDS9396T-174145# show snmp user
```
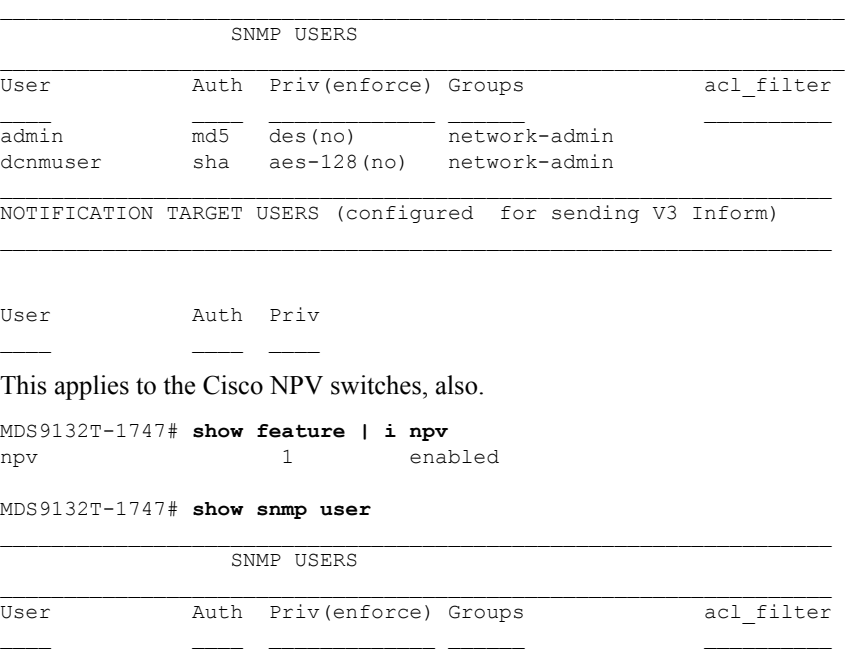

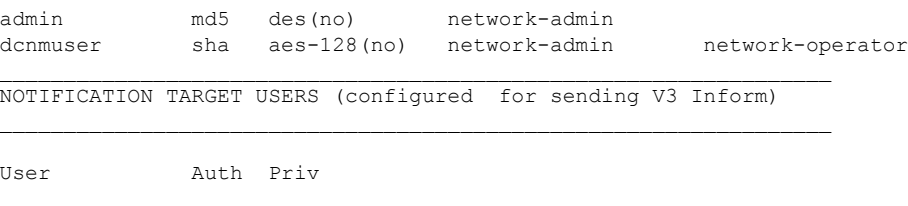

**Step 6** After the USC FI and the switches are accessible using te same credentials, username:**dcnmuser** and password: **password1**, you can discover the Fabric.

Choose **Inventory > Discovery > SAN Switches**, to discover the Fabric.

Note that you must use username: **admin or read-only CLI username** and password: **password2** for UCS FI.

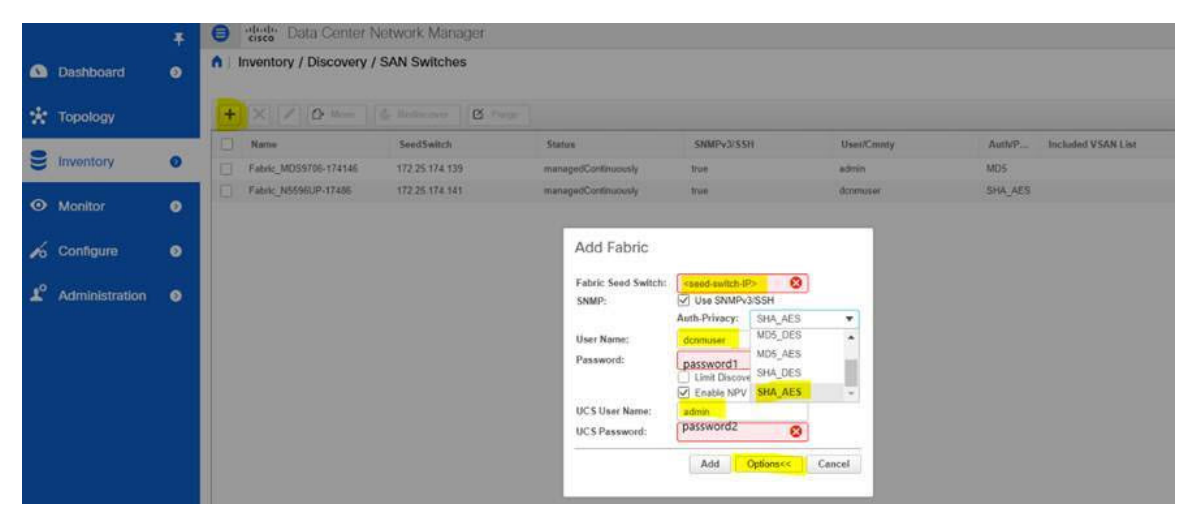

**Step 7** Verify if the UCF FI switches are listed on Cisco DCNM **Web UI > Inventory > Switches**. Ensure that the status of these switches are correct.

#### **Viewing the UCS FI Switches in the Inventory**

You can view the interfaces of the UCSFI switches through **Inventory > Switches > UCSFI > Interfaces**, on the Cisco DCNM Web Client.

The Interfaces tab shows the UCS FI interfaces and the Server Blades that they connect to.

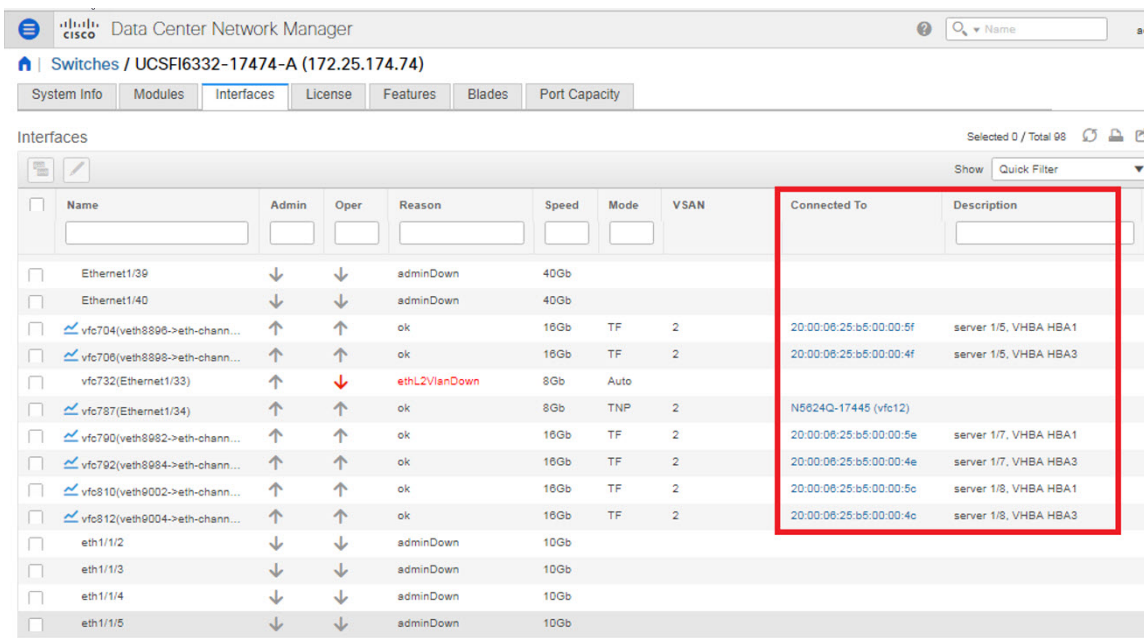

Click on the chart icon under Name column to view the 24 hour traffic data for that port.

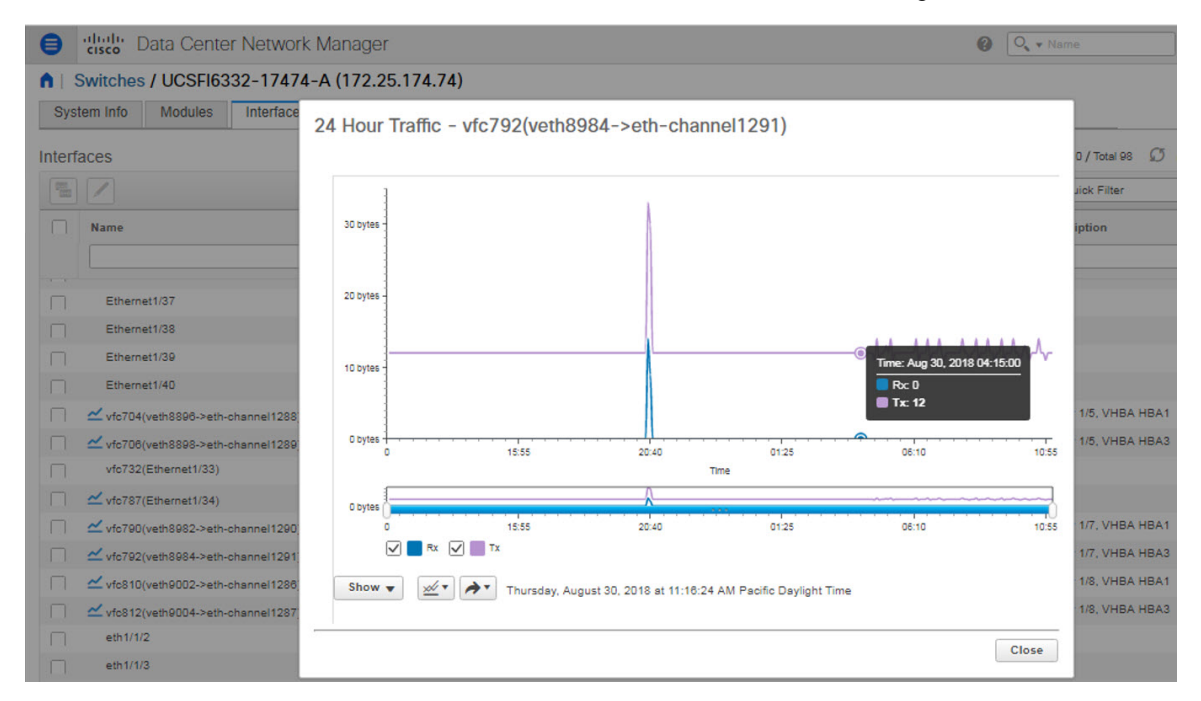

System Info tab displays the corresponding Primary UCS FI IP for the Secondary UCS FI.

Blades tab displays information of all server blades attached to the UCS FI. Primary UCS FI only in redundancy setup or standalone UCS FI are displayed.

**College** 

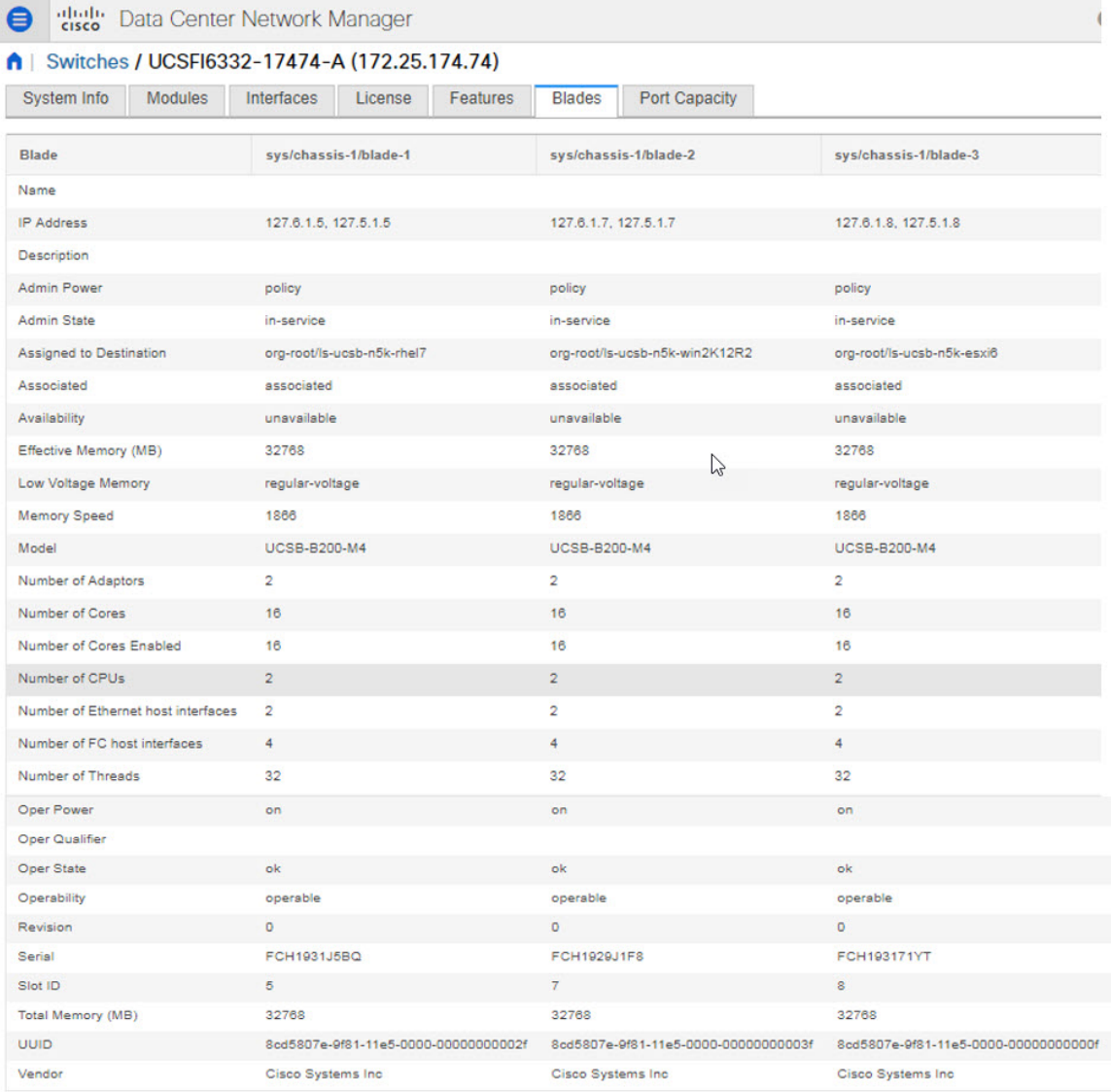

vHBAs tab displays the list of vHBA for that particular UCS FI. Click the chart icon to view 24hour traffic for the vHBA.

 $\bigotimes$   $\overline{\bigcirc_{\mathbf{v}} \mathbf{v}}$  Name

admin <sup>2</sup>

cisco Data Center Network Manager

↑ | Switches / UCSFI6332-17474-A (172.25.174.74)

System Info Modules Interfaces License Features Blades VHBA VNIC Port Capacity

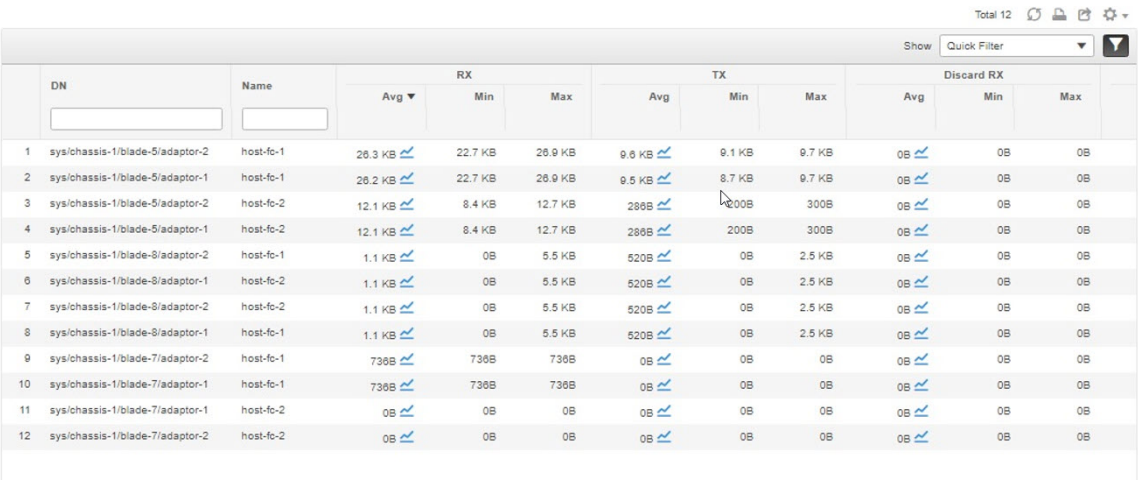

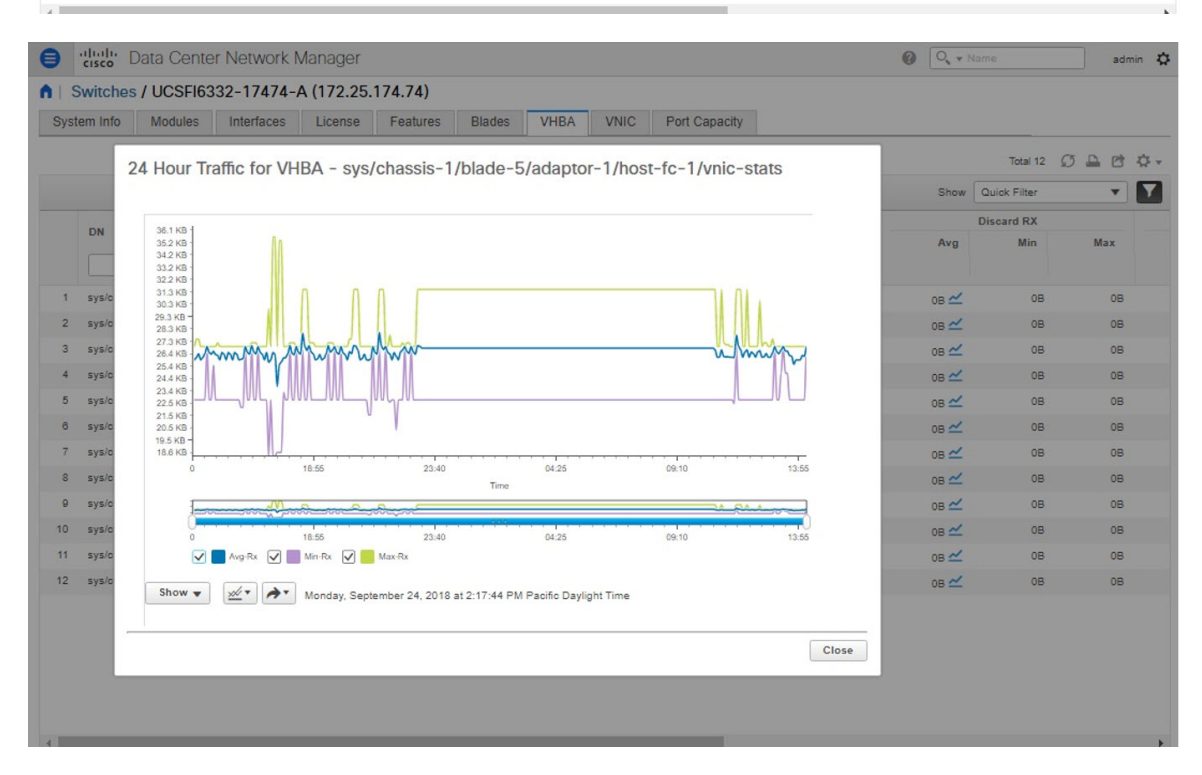

vNICs tab displays the list of vNIC for that UCS FI. Click the chart icon will show the 24 hour traffic for the vNIC.

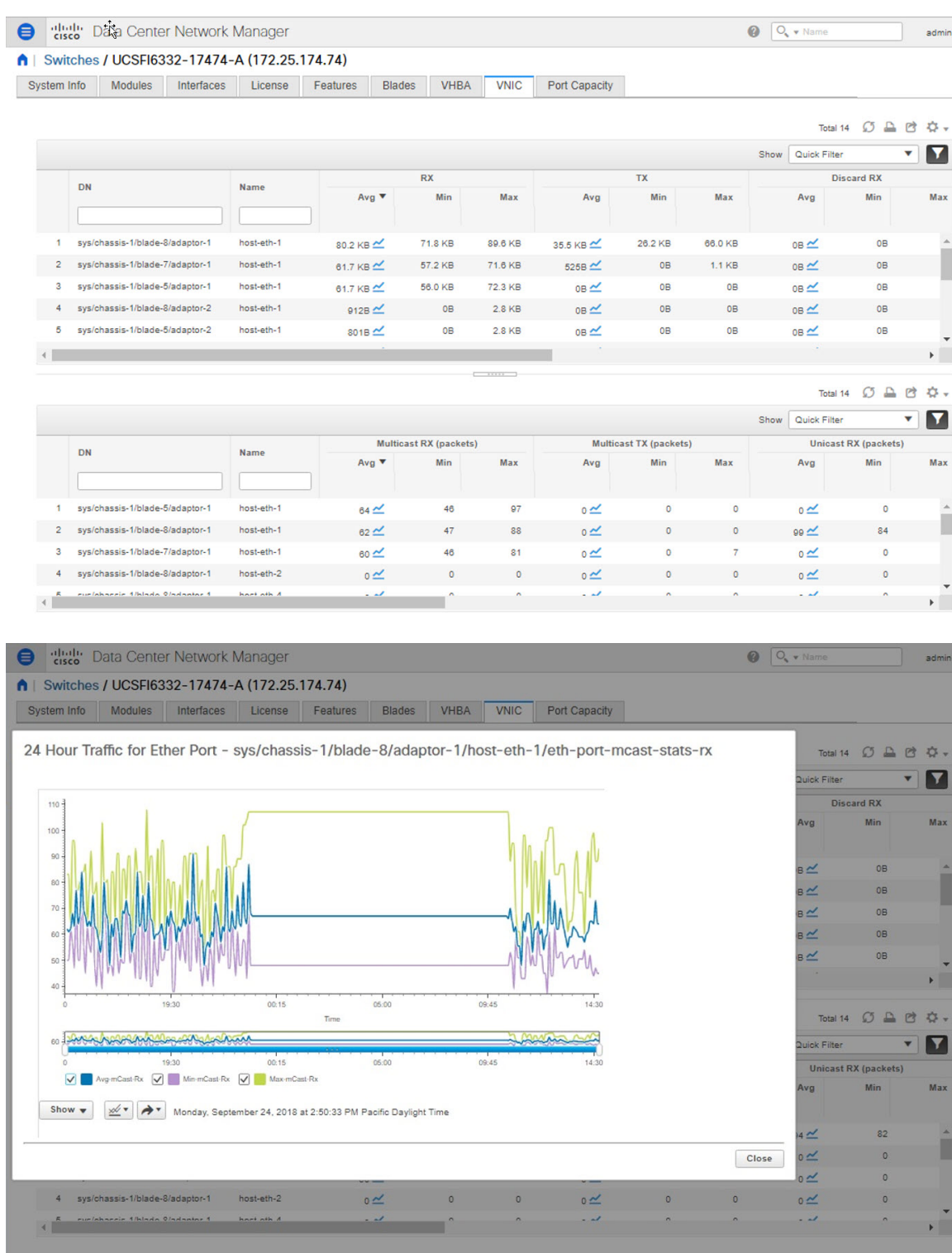

### **Viewing UCS FI information on Compute Dashboard**

From the Cisco DCNM Web UI, choose **Dashboard > Compute**.

Click on the details for Host Enclosure connecting to the UCS FIs to view the topology, the Server Blade information and its service profile.

To view the Blade and Service Profile information, hover over the host enclosure in the topology.

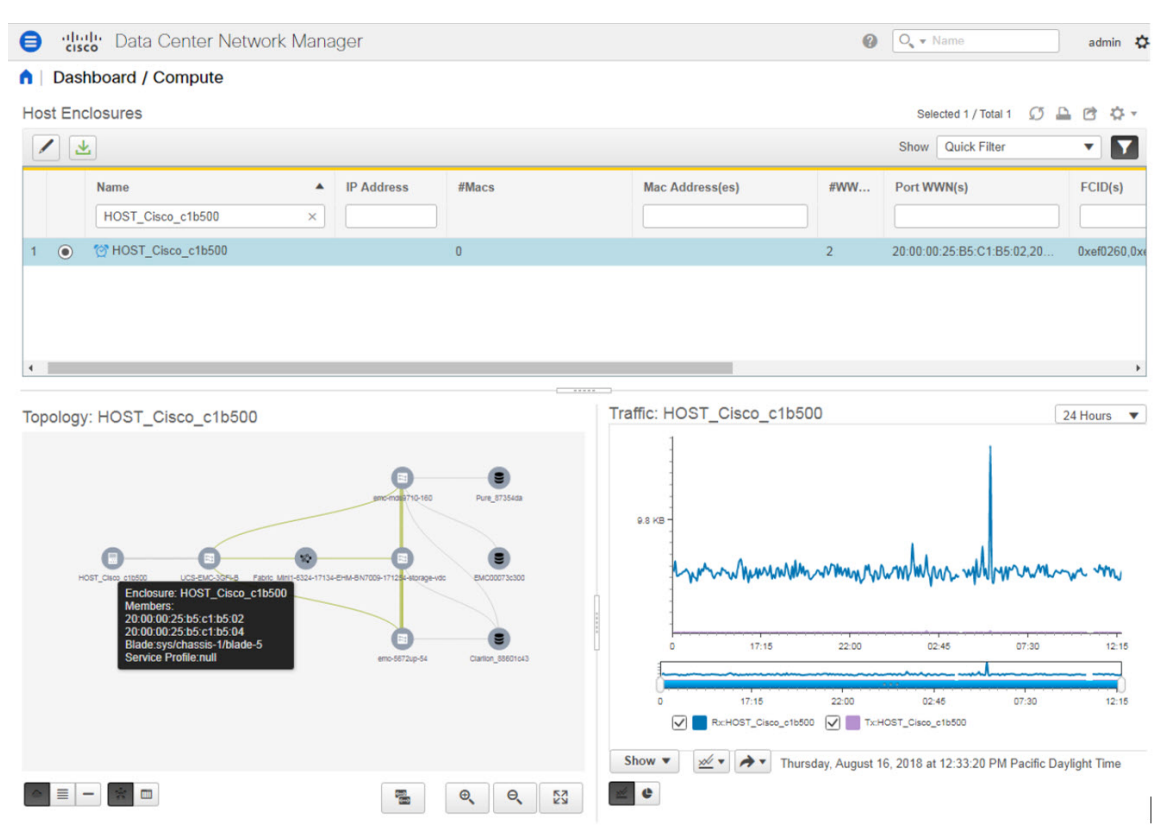

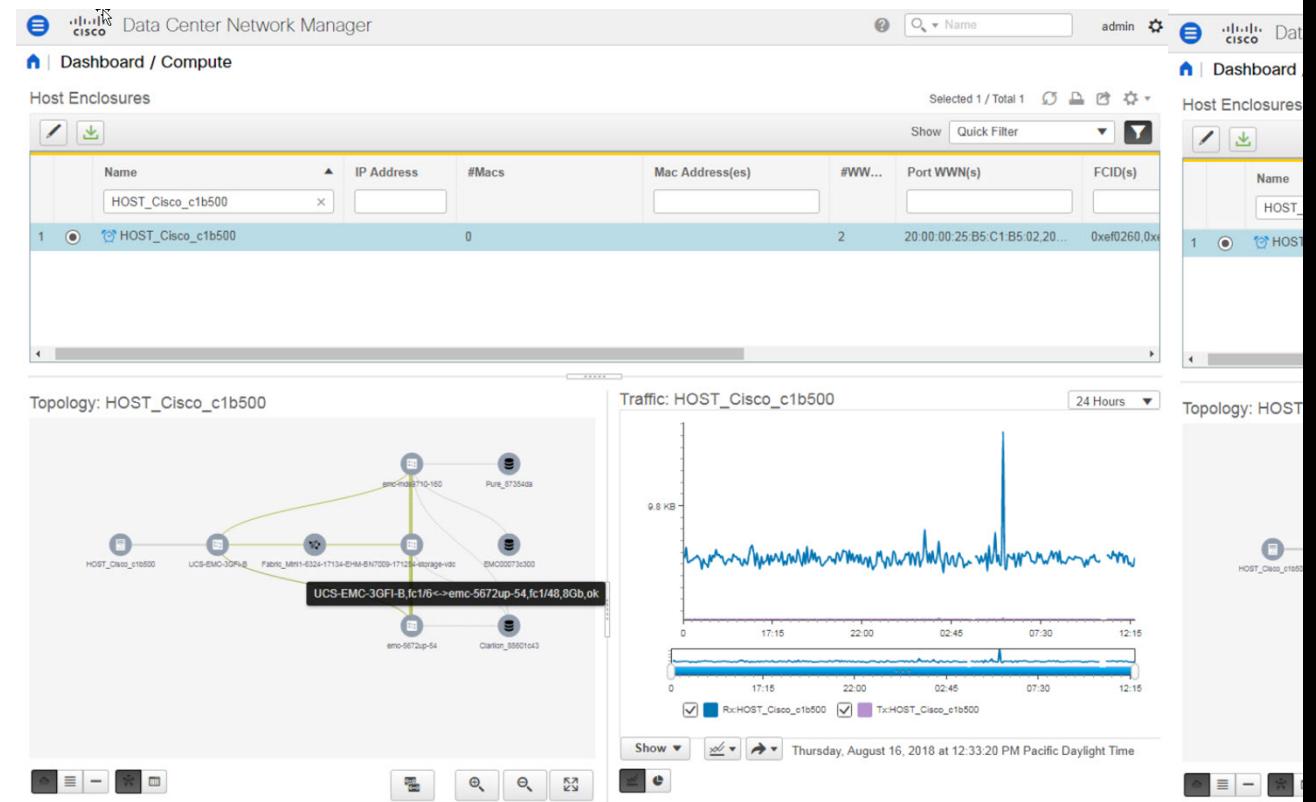

# **Adding, Editing, Removing, Rediscovering and Refreshing SMI-S Storage**

The SMI-S providers are managed using the Cisco DCNM Web UI.

This section contains the following:

## **Adding SMI-S Provider**

To add an SMI-S provider from the Cisco DCNM Web UI, perform the following steps:

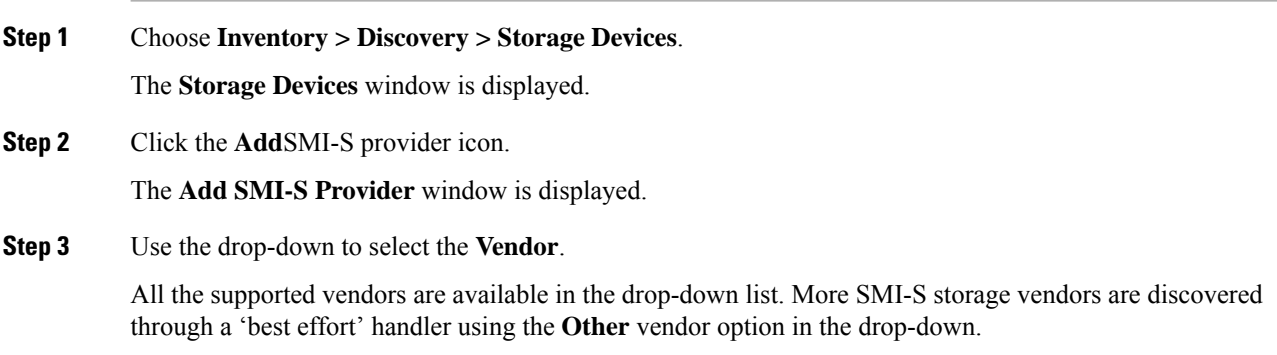

Ш

- At least one valid DCNM license must be provisioned before adding the data sources for SMI-S storage discovery. **Note**
- **Step 4** Specify the **SMI-S Server IP**, **Username**, and **Password**.
- **Step 5** Specify the **Name Space** and **Interop Name Space**.
- **Step 6** By default, the **Port** number is prepopulated.

If you select the **Secure** checkbox, then the default secure port number is populated.

When using the **Secure** mode with EMC, the default setting is mutual authentication. For more information, see the EMC documentation about adding an SSL certificate to their trust store. Also, you can set SSLClientAuthentication value to *None* in the *Security\_Settings.xml* configuration file and restart the ECOM service.

**Step 7** Click **Add**.

The credentials are validated and if it's valid the storage discovery starts. If the credential check fails, you will be prompted to enter valid credentials.

### **Deleting SMI-S Provider**

To delete the SMI-S provider from the Cisco DCNM Web UI, perform the following steps:

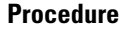

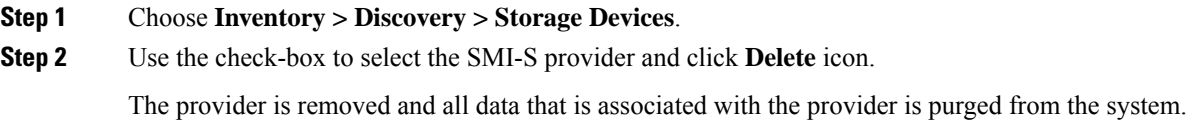

### **Editing SMI-S Provider**

To edit the SMI-S provider from the Cisco DCNM Web UI, perform the following steps:

### **Procedure**

**Step 1** Choose **Inventory > Discovery > Storage Devices**. **Step 2** Use the check-box to select the SMI-S provider and click the **Edit** SMI-S provider icon. **Step 3** In the **Edit SMI-S Provider** window, use the drop-down to select the **Vendor**. **Step 4** Specify the **SMI-S Sever IP**, **User Name** and **Password**. **Step 5** Specify the **Name Space** and **Interop Name Space**. **Step 6** By default, the **Port** number is pre-populated. If you select the **Secure** checkbox, then the default secure port number is populated. **Step 7** Click **Apply**.

The storage discovery isstopped and a new task is created using the new information and the storage discovery is re-started.

### **Re-Discover SMI-S Provider**

# **Procedure**

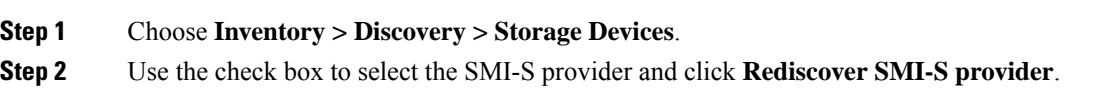

# **Purge SMI-S Provider**

#### **Procedure**

**Step 1** Choose **Inventory > Discovery > Storage Devices**. **Step 2** Use the check box to select the SMI-S provider and click **Purge**. The providers are purged.

# **Adding, Editing, Re-Discovering and Removing VMware Servers**

Cisco DCNM reports information that is gathered by Cisco DCNM-SAN on any VMware servers supported by Cisco DCNM-SAN.

**Note** Ensure that the SANdiscovered before you add the vCenter on the datasource.

This section contains the following:

### **Adding a Virtual Center Server**

You can add a virtual center server from Cisco DCNM.

**Procedure**

**Step 1** Choose **Inventory > Discovery > Virtual Machine Manager**. You see the list of VMware servers (if any) that are managed by Cisco DCNM-SAN in the table. **Step 2** Click **Add**.

You see the **Add VCenter** window.

- **Step 3** Enter the **Virtual Center Server** IP address for this VMware server.
- **Step 4** Enter the **User Name** and **Password** for this VMware server.
- **Step 5** Click **Add** to begin managing this VMware server.

# **Deleting a VMware Server**

You can remove a VMware server from the Cisco DCNM.

### **Procedure**

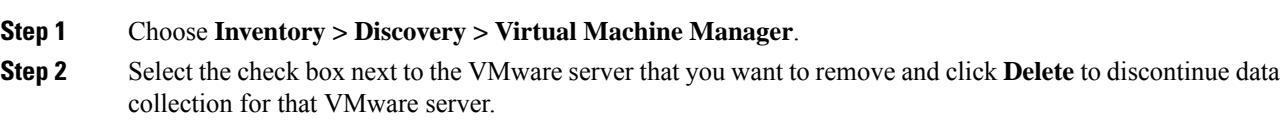

## **Editing a VMware Server**

You can edit a VMware server from Cisco DCNM Web Client.

### **Procedure**

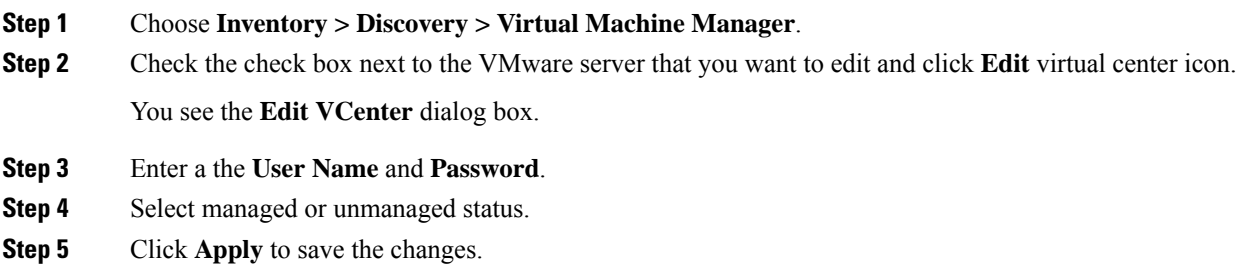

# **Rediscovering a VMware Server**

You can rediscover a VMware server from Cisco DCNM.

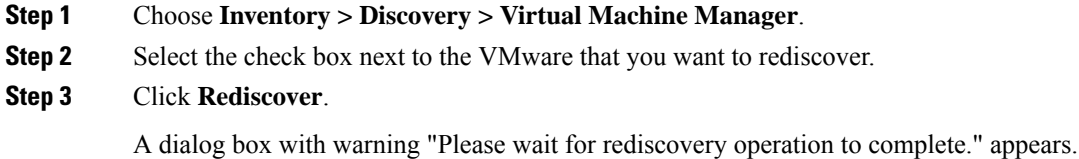

I

**Step 4** Click **OK** in the dialog box.